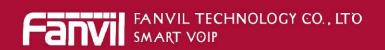

# Fanvil Product User Manual Android IP Video Phone Model: SE780

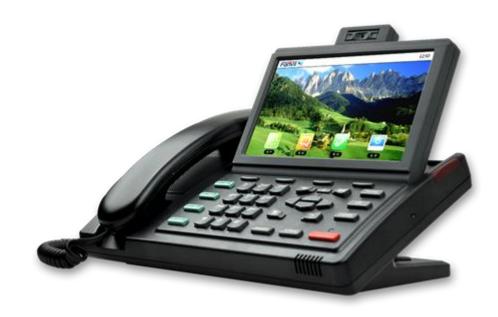

# **CONTENTS**

| INTRODUCTION                                                | 4  |
|-------------------------------------------------------------|----|
| Android IP Video Phone SE780 Overview                       | 4  |
| WITH ATTACHMENT                                             | 4  |
| PHONE COMPONENT DESCRIPTIONS                                | 5  |
| THE INSTALLATION OF BACKPLANE                               | 7  |
| INTERFACE INTRODUCTION                                      | 7  |
| TOUCH SCREEN DESCRIPTION                                    | 9  |
| UPDATE OF THE PHONE                                         | 11 |
| BASIC FUNCTION                                              | 12 |
| SCREEN KEYBOARD                                             | 12 |
| STATUS BAR                                                  | 13 |
| MAIN SCREEN                                                 | 14 |
| THE APPLICATION OF ANDROID IP VIDEO PHONE SE780'S FUNCTION: | 16 |
| DESKTOP WIDGETS                                             | 19 |
| SETTINGS                                                    | 22 |
| Status                                                      | 22 |
| Network                                                     | 23 |
| Network                                                     | 23 |
| PPPoE                                                       | 24 |
| QoS                                                         | 25 |
| Port                                                        | 28 |
| Stun                                                        | 29 |
| ACCOUNTS                                                    | 29 |
| CALL                                                        | 33 |
| General                                                     | 33 |
| Dial plan                                                   | 35 |
| Account                                                     | 37 |
| DISPLAY                                                     | 38 |
| Screen                                                      | 38 |
| Hibernate                                                   | 39 |
| Display                                                     | 40 |
| Sound                                                       | 41 |
| Tone                                                        | 42 |
| Volume                                                      | 42 |
| Language                                                    | 43 |
| Date & time                                                 | 44 |

| MAINTAIN                                 | 45 |
|------------------------------------------|----|
| Update                                   | 45 |
| Service port                             | 48 |
| Password                                 | 49 |
| Reset phone                              | 50 |
| CWMP set                                 | 51 |
| Audio                                    | 52 |
| Audio                                    | 52 |
| Audio param                              | 53 |
| VIDEO                                    | 53 |
| Video param                              | 54 |
| Bandwidth                                | 54 |
| SETTINGS                                 | 55 |
| ACTION URL                               | 57 |
|                                          |    |
| PHONE APPLICATION                        | 58 |
|                                          |    |
| PHONE                                    |    |
| CONTACTS                                 |    |
| CALL LOGS                                |    |
| MEMORY KEY                               |    |
| NETWORK PHONEBOOK                        |    |
| MWI                                      |    |
| MULTI-LINE OPERATION                     | 75 |
| OTHER APPLICATION                        | 75 |
| OTHER APPLICATION                        | /5 |
| Email                                    | 75 |
| CALCULATOR                               |    |
| Browser                                  |    |
| Recorder                                 |    |
| DIGITAL CLOCK                            |    |
| ALARM CLOCK                              | 82 |
| Gallery                                  | 83 |
| FILE MANAGER                             | 84 |
| CAMERA                                   | 86 |
| Messaging                                | 87 |
| MUSIC                                    | 87 |
| CALIBRATION                              |    |
| CALENDAR                                 | 90 |
| PINGBOX                                  | 90 |
| THE SHORTCUT TO REBOOT THE PHONE QUICKLY | 92 |
| `                                        |    |
| ANDROID SYSTEM SETTING                   | 92 |

| BASIC SETTINGS                     | 92  |
|------------------------------------|-----|
| WAN                                | 92  |
| Sound & display                    | 93  |
| Configuration management           | 95  |
| Language & keyboard                | 96  |
| Date & time                        | 96  |
| VoIP                               | 97  |
| CALL SETTINGS                      | 101 |
| ADVANCED SETTINGS                  | 104 |
| Location & security                | 104 |
| Privacy                            | 104 |
| Applications                       | 105 |
| Accounts & sync                    | 105 |
| SD card and memory                 | 105 |
| Search                             | 106 |
| ABOUT PHONE                        | 106 |
|                                    |     |
| WEB PAGE CONFIGURATION DESCRIPTION | 107 |
| BASIC                              | 108 |
| Network                            |     |
| VOIP                               | 111 |
| PHONE                              | 117 |
| MAINTENANCE                        | 120 |
| SECURITY                           | 127 |
| LOGOUT                             | 129 |

# Introduction

# **Android IP Video Phone SE780 Overview**

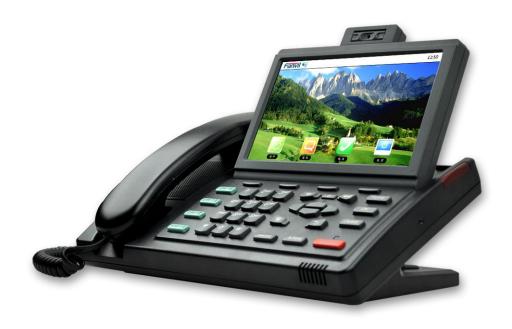

# With Attachment

| Item                 | Function                                           |
|----------------------|----------------------------------------------------|
| Power Adapter        | Power supply for phone.                            |
| <b>Network Cable</b> | Connect the phone to the network.                  |
| Handset              | Make phone calls with the phone's basic functions. |
| <b>Handset Line</b>  | Connect with the handle and the phone.             |

# **Phone component descriptions**

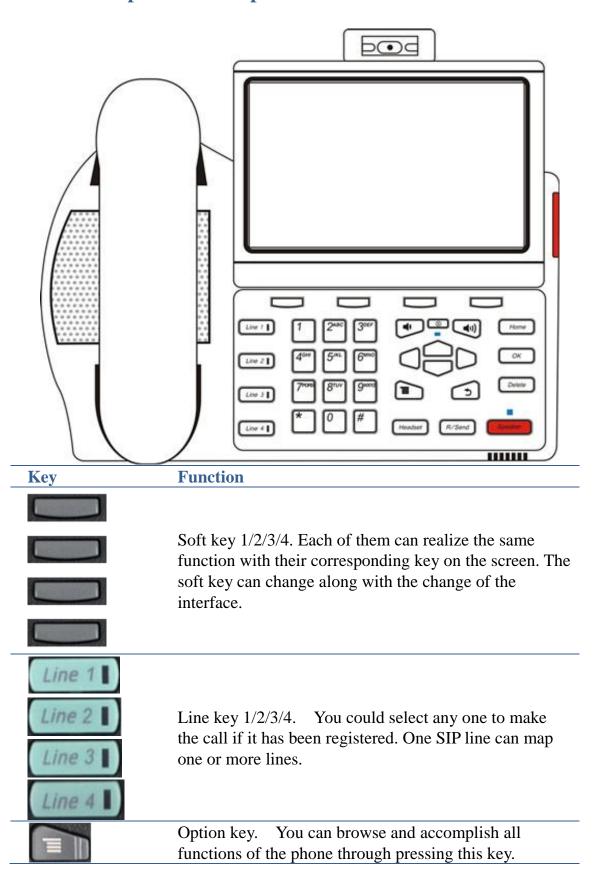

| 15                                      | Return key. Press this button in the detailed interface, it will return to the previous interface; If it is pressed in the application program interface, the current program will be closed.                                                          |
|-----------------------------------------|----------------------------------------------------------------------------------------------------|
| ОК                                      | Confirm key.                                                                                                    |
| Delete                                  | Delete key.                                                                                                    |
| Headset                                 | Headset key.                                                                                                    |
| R/Send                                  | R/Send key. Use the key to dial the last call number. It also could be used to make a phone call by sending a phone number.                                                                                                    |
| Speaker                                 | Hands-free key. Make the phone into hands-free mode.                                                                                                    |
| (4·)                                    | Volume control key. Turn down or turn up all kinds of volume by pressing these two keys.                                                                                                    |
|                                         | Mute key. In the call mode, press this key in calling mode, you can hear the other side, and the other side cannot hear you; press this button again to leave this mode.  When the phone call is ringing, press this button to turn off the ring tips. |
| Home                                    | Home key. Press this key, the phone will return to the idle screen.                                                                                                    |
|                                         | Navigation key.                                                                                                    |
| 1 2 ARE 3 ON 4 ON 5 - MAIN 9 HTTE 4 O # | Digital keyboard.                                                                                                    |

# The Installation of backplane

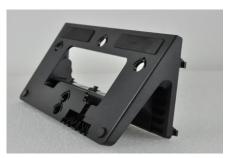

#### 1. Set the telephone in horizontal

Set the backplane horizontally under the bottom of the telephone, and put back four feet of the backplane into the corresponding grooves which are at the bottom of the phone, and then press down firmly until the feet with the phone are closed. Right now place it horizontally on the desktop smoothly.

#### 2. Vertically hang

Set the backplane vertically under the bottom of the telephone, and put back four feet of the backplane into the corresponding grooves which are at the bottom of the phone, and then press down firmly until the feet with the phone are closed. Right now place it vertically on the desktop smoothly or hang it on the wall.

#### **Interface introduction**

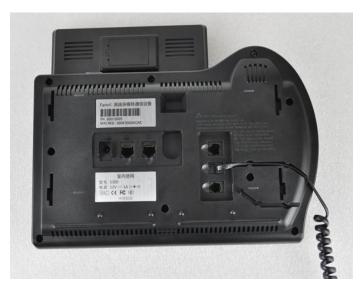

**Interface illustration picture 1** 

|   | Name               | Meaning                          |
|---|--------------------|----------------------------------|
| 0 | DC Power Interface | Input: 220V AC<br>Output: 12V DC |

| (Left first)   |                             |                                                                                                    |
|----------------|-----------------------------|----------------------------------------------------------------------------------------------------|
| (Left second)  | LAN Network interface       | Specification RJ45, connect it to PC.                                                                           |
| (Left third)   | WAN Network interface       | Specification RJ45, connect it to network.                                                                      |
| (Right up)     | PSTN Normal phone interface | Specification RJ11, connect<br>the general public telephone<br>network(SE780 has no PSTN<br>interface function) |
| (Right center) | Handle interface            | Specification RJ9, used to connect the handle to the phone.                                                     |
| (Right down)   | Handset interface           | Specification RJ9, connect with handset.                                                                        |

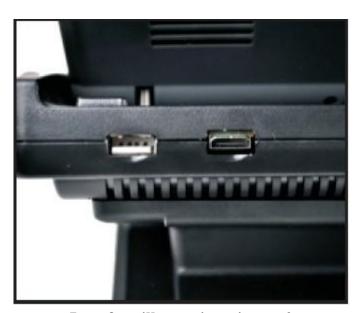

 $Interface\ illustration\ picture\ 2$ 

|              | Name           | Meaning                 |
|--------------|----------------|-------------------------|
| (Left first) | USB interface. | Connect it to USB disk. |

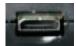

HDMI interface.

Interface for high-definition audio and video. A-C interface, A to C interface.

(Right first)

#### • Note:

- 1. Put the handle line into the handle interface according to the interface illustration picture.
- 2. Install the backplane to the bottom of the phone with any of the above two methods.
- 3. Plug the power adapter into the DC port; poke the other side of the power adapter into an electric socket.
- 4. Insert one end of RJ45 network cable into the phone's WAN port (Please refer to the interface illustration picture 1) and put the other end into the network equipment. After that, if the network connection status on the status

bar is displayed as , actions such as making some telephone calls and surfing the internet could be done. If the network connection status on the

status bar is displayed as , please verify whether the network was configured correctly and the network cable was plugged in correctly.

# **Touch Screen Description**

You can touch the screen manually to complete the corresponding operation. Here are three ways to use:

Click: Any icon or button can be clicked to realize its function.

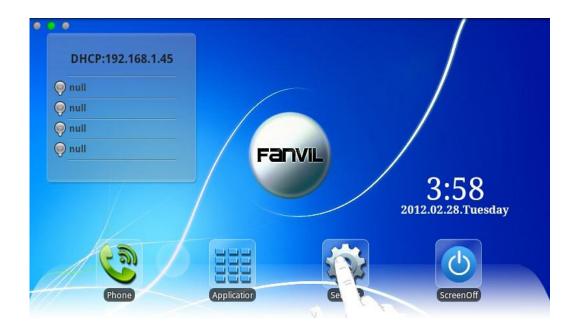

#### Long press:

- 1. Long press the idle desktop. After that, an option box could be popped up, and then you can do more according to the prompt.
- 2. Long press one list such as a list of contact list. After that, another option box could be popped up, and then you can do more about this list according to the prompt.

### Figure:

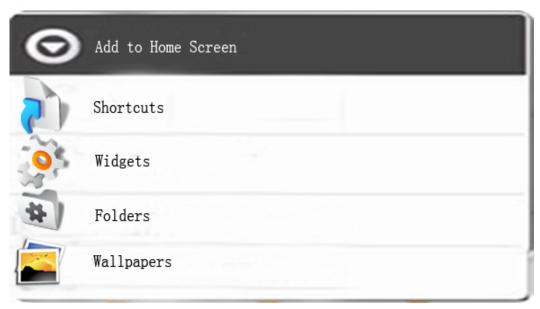

#### Slide:

Slide your hand on the screen upward or downward slowly to move the interface on the screen.

On some kinds of screen such as idle desktop, you can switch the desktop just by moving your fingers on the screen to left or right. Dragging your finger to slide will not select or activate anything on the screen.

You can just wait or gently press any place of the screen to stop the sliding after your fingertips rapidly sliding on the screen. Gently pressing or touching to stop the scrolling will not select or activate anything on the screen.

# Update of the phone

Please contact with service providers to get the new version to upgrade.

#### Auto provision:

Keep phone registered successfully and configure parameters about automatic updates such as server address, upgrade file name, time interval and so on. And then the phone will check for updates from the server at a fixed time intervals and upgrade itself. See the specific automatically upgrade instructions, please switch to <a href="Update">Update</a>.

Manual update: USB update.

#### **USB update.** It has two update methods:

- 1. Create a directory named "imp install" in the USB disk, and copy the update file to this directory, and then insert the USB into the phone. The phone will automatically compare the update image, if the image name is different from the phone has, it will automatically update. (Upgrade where needs to be updated)
- 2. Create a directory named "imp Linux" in the USB disk, and copy the update file to this directory, and then insert the USB into the phone. The phone will automatically compare the update version number in the U disc and telephone after rebooting. Then it will automatically upgrade just as the version number and the image in the U disc is different. (Upgrade all system)

# **Basic Function**

# **Screen Keyboard**

If you need to input, click on the input box. A screen keyboard will automatically be displayed. (Every input method has its own unique screen keyboard). For instance:

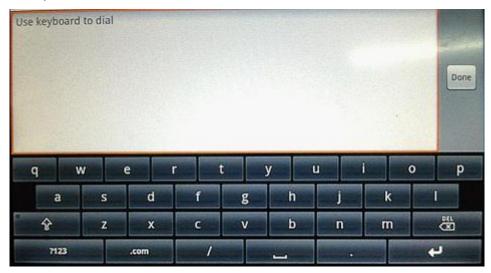

Press the return key to close the screen keyboard after finishing the input.

# **Input Text:**

- 1. Tap the text field.
- 2. Tap the screen keys on the keyboard.

| Type in capital letters          | Shift key, tapping shift key can switch the        |  |
|----------------------------------|----------------------------------------------------|--|
|                                  | uppercase and lowercase.                           |  |
| Delete character                 | Delete character, tab key to delete a character,   |  |
|                                  | if you want to delete many characters, tap this    |  |
|                                  | icon for a long time.                              |  |
| Type in digital, punctuation and | Tap key to switch to digital, punctuation and      |  |
| symbols                          | symbols input interface.                           |  |
| Space                            | Space symbol.                                      |  |
| Enter                            | Enter symbol, tap this key to switch to next line. |  |

### **Status Bar**

All of the status information about Android IP Video Phone SE780 are displayed on the top of the screen. You can click on the notification icon in the idle screen or drag down the drop-down list with your fingers to enter the notification panel to further review and deal with all of the information.

Note: The right icon of the status bar can't be drag, just the left can.

| Status bar Meaning               |                                |                                                                                                    |  |  |
|----------------------------------|--------------------------------|----------------------------------------------------------------------------------------------------|--|--|
| The right icon of the status bar |                                |                                                                                                    |  |  |
| Co                               | Handset mode                   | Indicates that the phone is in the handset mode.                                                                                                 |  |  |
| a                                | Headset mode                   | Indicates that the phone is in the headset mode.                                                                                                 |  |  |
| Ô,                               | Silent mode                    | Shows that the phone is in silent mode. This mode can be canceled by directly clicking the mute button when the screen is in the idle interface. |  |  |
| Þ                                | Hands-free mode                | Indicates that the call is in hands-free status.                                                                                                 |  |  |
|                                  | Alarm clock                    | If you set an alarm clock, the alarm clock icon will display on the status bar.                                                                  |  |  |
| The lef                          | t icon of the status bar       |                                                                                                    |  |  |
|                                  | Network<br>status (successful) | Displays that the network connection is successful. Tap the icon directly into the network settings.                                             |  |  |
|                                  | Network status<br>(failed)     | Shows no network connection. You need to check the network is properly connected and the parameters are configured correctly.                    |  |  |
| Ü,                               | USB                            | Displays that the phone successfully identifies the USB device. Tap the icon directly to switch into the USB application wizard.                 |  |  |
| 3                                | New call                       | When the phone has a new call, it will appear in the status bar.                                                                                 |  |  |
| <u>!</u>                         | Missed call                    | Shows that there are several missed calls. You can click on the icon directly to switch into the call log.                                       |  |  |

| 影        | Do not disturb | Shows that the phone is on Do Not Disturb mode. Any of the call could be directly rejected before it's ring interface appears. There is only a missed call icon leaving in the status bar. |
|----------|----------------|----------------------------------------------------------------------------------------------------|
| <b>U</b> | Call forward   | Shows that the call forward function is opened.                                                                                                    |
| C.       | Auto answer    | Shows that the auto answer function is opened.                                                                                                    |
|          | Black list     | If a phone number is added to the firewall, then open the firewall function, all calls about this phone number could be rejected directly.                                                 |
|          | New record     | Indicates that there are several new unread phone recordings.                                                                                                    |

# **Main Screen**

Android IP Video Phone SE780 will go directly to the main screen after rebooting.

The main screen contains three idle interfaces. Each one can display some programs shortcuts. You can switch the desktop just by moving your fingers on the screen to left or right.

#### **Default Screen:**

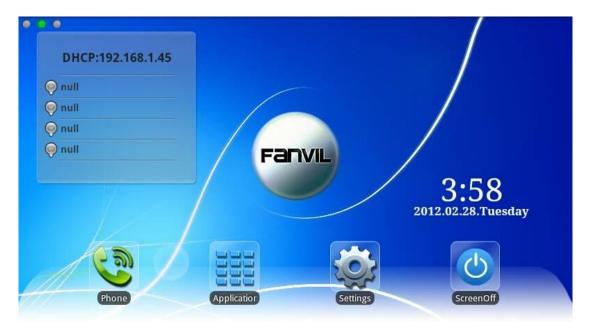

The idle interface

The icon at the upper left of the idle interface is the phone status icon. It can display some state including network connection status and the registration status of each line in time.

Click the "Application" icon, and then it will jump to the following interface.

You can slide your fingers on this interface to glance over all of the applications. You can click on some program icons to open the corresponding application program.

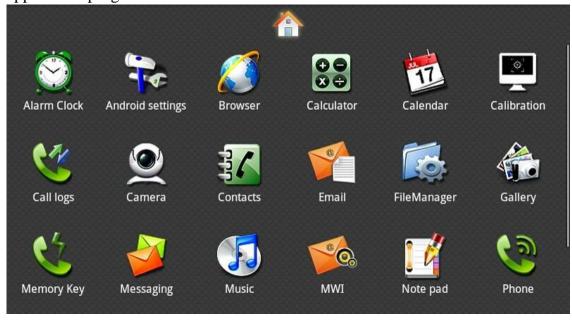

The application program interface

If you want to delete application shortcuts on the idle interface, you can long

press the shortcut, and then put it into the dustbin at the bottom of the interface.

(**Note**: Let it go just as the icon and the dustbin turned red as is shown at the following picture.)

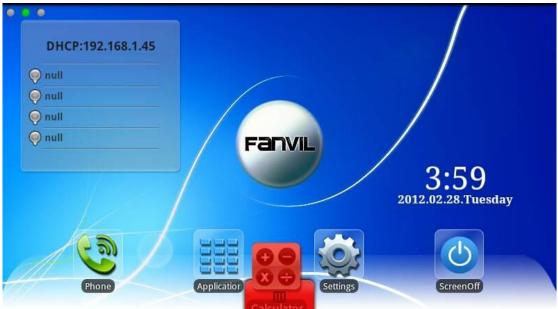

The picture of delete operation

# The Application of Android IP Video Phone SE780's

#### **Function:**

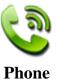

Click this icon, and it will switch to pre-dial interface. You can make some phone calls through the screen or keyboard.

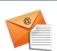

Has the function of sending and receiving e-mail. When an account has been configured successfully, you can send and receive your e-mail on the phone and this account will automatically sync the contacts to the mailbox account.

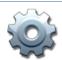

**Email** 

It contains System, Network, Account, Call, Display and so on. You can configure some settings.

**Settings** 

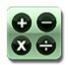

Work with simple calculation operations such as add, subtract, multiply, divide and some advanced operations.

#### Calculator

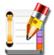

Note pad

Record a number of important events or you can record information such as phone number when press the "Note pad" during a call.

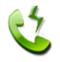

You can make a rapid call through your contacts in the memory key.

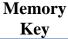

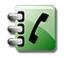

Support functions such as search, add, remove and edit.

**Contacts** 

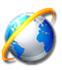

You can surf the internet through this browser as convenient as a computer.

#### **Browser**

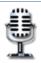

Provide call recording and the ordinary recording.

#### Recorder

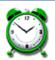

Alarm Clock You can set your own time and the alarm will remind you at your appointed time.

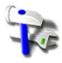

It contains the Call settings, Basic settings, Advanced settings, VOIP and so on, you can configure some settings in the corresponding menu.(Android system settings)

# Android settings

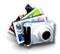

View photos stored on the phone, or through the USB storage device storing photos or videos, you can enter the photo gallery for dynamic playing.

#### Gallery

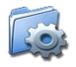

You can easily manage the files.

### File Manager

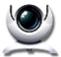

Through the camera you can take High-definition pictures and make other operations.

#### **Camera**

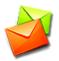

Like the mobile phone, with messages to write, read and send function.

Message

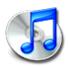

Music player. It can play music in various formats.

#### Music

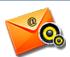

All calls will be transferred into voice mail when the MWI is enabled.

**MWI** 

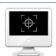

Calibrate the screen to ensure the accuracy of the screen.

# Screen Calibration

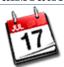

Enter into the calendar and you can view the accurate date.

#### Calendar

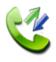

Call log

Enter the call log and you can view all call records. You can also view the "Incoming Calls", "Outgoing Calls" and "Missed Calls" records by pressing the Option key.

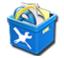

Ping box is the system's built-in toolbox of network testing tool; You can use it to check whether the network is unobstructed.

#### **Ping Box**

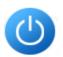

The shortcut of close the screen.

#### **Screen Off**

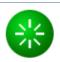

The shortcut to reboot the phone quickly.

#### Reboot

### **Desktop Widgets**

#### **Operation steps:**

Long press the idle screen and the list named "Add to Home Screen" will appear. Tap the "Widgets" and then choose the widgets you want to display on the desktop. It is easy to quick operate which saves the time and look beautiful.

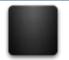

**Power** indicator

It can control the power light to turn on or turn off. If the power light is turned off, like the first picture. As this time whether making calls or doing other operations, power light is often destroyed.

If power light is turned on, like the second picture. As this time when the telephone is called or it has missed calls, the power light will twinkle; when the telephone is calling or in the idle status, the power light have been always light; when the telephone has one call, then another call is ringing, the power light will twinkle.

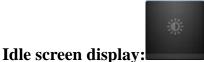

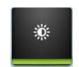

Light On Light off

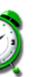

Analog clock

Analog clock which looks like a watch can be displayed on any space of the idle screen; it is convenient for you to check the time.

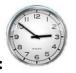

#### Idle screen display:

Digital clock is displayed with white fonts and time or date could be seen directly. You can move it to any space.

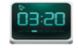

#### Digital clock

### Idle screen display:

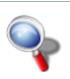

The default search bar is the Google's Quick Search Box; You can enter any content you want to search.

#### Idle screen

#### Search

### display:

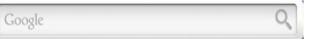

It controls four functions: DND, Call forward, Auto answer,

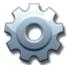

Call set

Blacklist. You can make some settings quickly just by clicking the button to turn on or turn off the function.

#### Idle screen display:

| DND | Call forward | Auto answer | Call firewall |
|-----|--------------|-------------|---------------|
|     |              |             |               |

This widget shows the network connection status and the registration status of each line.

network connection status:

It shows the network connection modes and IP information if it is successful. But it shows "Network disconnect" once it is failed.

#### Registration status:

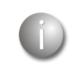

| •     |        |
|-------|--------|
| Phone | status |

| lamp   | Contents of registration               | Status                          |
|--------|----------------------------------------|---------------------------------|
| gray   | null                                   | not registered                  |
| red    | phone number@<br>server address        | Failed                          |
| green  | phone number@<br>server address        | successful on the main server   |
| yellow | phone number@<br>backup server address | successful on the backup server |

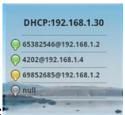

#### Idle screen display:

You can display anyone of your favorite picture on the idle screen through this picture frame.

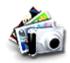

**Picture** frame

Idle screen display:

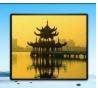

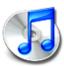

Using this widget, you can listen to your music quickly and enjoy your life easily at any time.

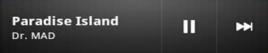

Music

Idle screen display:

View the date, add activities and remind, etc.

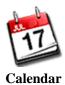

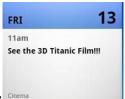

Idle screen display: Cinema

Long press the idle screen, and the "Add to Home Screen" list will be popped up, tap "Folders" and enter to the "Select folder" list, select the appropriate file to add to the desktop:

# New folder

You can move the application shortcuts on the desktop to the new folder.

#### **Notes**

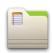

It will show recently added content's title, tap the title to view the detailed information.

# All contacts

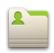

Show all contacts in it.

# Starred contacts

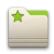

Show favorites contacts in it; tap a contact to view detailed information.

# Contacts with phone numbers

It will show the contact which has the number and do not show the contact which has no phone number.

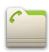

# **Settings**

#### **Status**

Tapping "Settings" can directly enter the default window "Status". It displays the current Status information state.

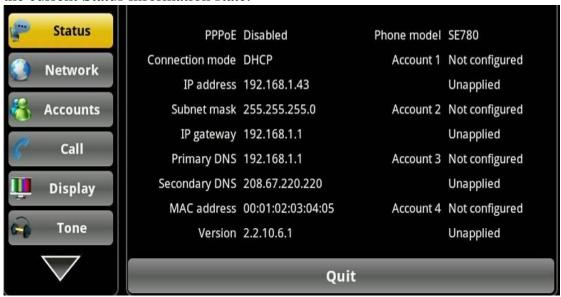

#### **Status interface**

| Configuration item     | Meaning                                                                          |
|------------------------|----------------------------------------------------------------------------------|
| PPPoE                  | Displays the connection status of the PPPoE, there                               |
|                        | are three display states: Disable, Connection and                                |
|                        | the IP address.                                                                  |
| <b>Connection mode</b> | Displays the selected network mode, DHCP or Static IP.                           |
| IP address             | Displays the IP address of the current network model.                            |
| Subnet mask            | Displays the Subnet Mask of the current network model.                           |
| IP gateway             | Displays the default gateway of the current network model.                       |
| Primary DNS            | Displays the primary DNS server address of the current network model.            |
| Secondary DNS          | Displays the standby DNS server address of the current use of the network model. |
| MAC address            | Displays the current MAC address.                                                |
| Version                | Displays the current version of the phone.                                       |

| Phone model | Displays the current phone model.                  |
|-------------|----------------------------------------------------|
| Account     | Displays the current configuration of the Account  |
|             | and more detailed information will be displayed on |
|             | the desktop widget.                                |

#### **Network**

#### Network

Tap "Network"----> "WAN mode" interface, the default interface is "DHCP": click "Save" button to save successfully after the configuration of each interface is finished. Then a tip box "save successfully" will be shown.

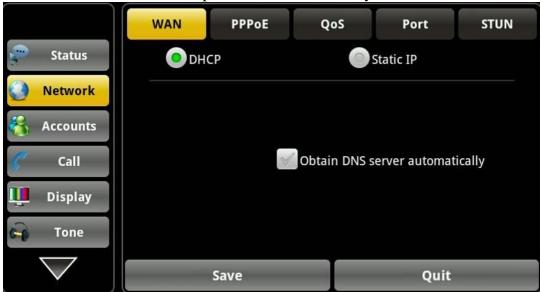

**DHCP** interface

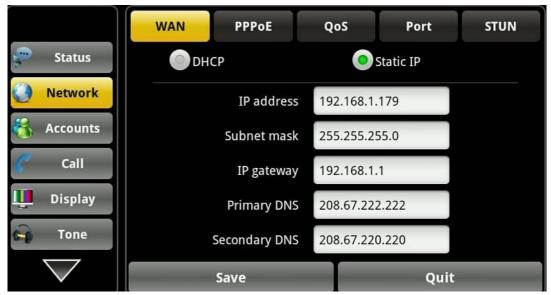

#### **Static IP interface**

| Configuration | Meaning                                                                                                    |
|---------------|----------------------------------------------------------------------------------------------------|
| DHCP          | Under the default situation the phone attempts to contact a DHCP Server in your network in order to obtain its valid network settings, e.g. IP address, sub mask, gateway, DNS server, etc.                                                                                                    |
|               | Obtain DNS server automatically: If you enable                                                                                                    |
|               | it ,the DHCP server will send the phone the DNS address which could used by it when it is assigned a DHCP ip address                                                                                                    |
| Static IP     | If your phone cannot contact a DHCP Server for any reason, you need to enter the network settings manually via Static IP Address.  IP address: Input your assigned IP address.  Subnet mask: Input your assigned subnet mask.  IP Gateway: Input your assigned gateway.  Primary DNS: Input your assigned DNS server address.  Secondary DNS: Input your assigned Secondary |
|               | DNS server address.                                                                                                    |

#### **PPPoE**

Tap "Network" ----> "PPPoE". After configuring the parameters, you can click "Save" button to save successfully.

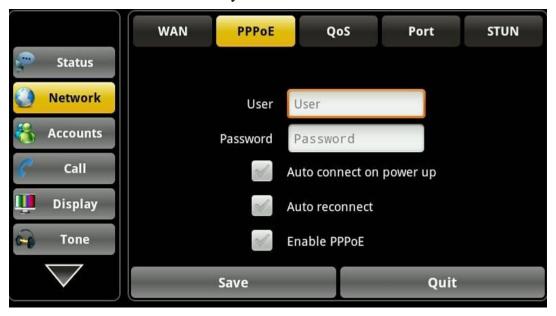

#### **PPPoE** interface

| Configuration | Meaning                                                                       |
|---------------|-------------------------------------------------------------------------------|
| PPPoE         | User: Input your assigned PPPoE Username.                                     |
|               | Password: Input your assigned PPPoE Password.                                 |
|               | Auto connect on power up: Whether to                                          |
|               | automatically connect PPPoE on power up.                                      |
|               | Auto reconnect: When connecting failed whether to                             |
|               | automatically connect PPPoE.                                                  |
|               | Enabl PPPoE: Whether to enable PPPoE.                                         |
|               | After the parameter configuration is completed, if                            |
|               | you do not select "enable PPPoE", then you can                                |
|               | click on the "save" button, it only saves the                                 |
|               | configuration parameters; but if you select "enable                           |
|               | PPPoE" and click "save" button, it can                                        |
|               | immediately use the PPPoE mode to connect the                                 |
|               | network, at the same time it will pop up PPPoE                                |
|               | connection box, clicking the "disconnected" will                              |
|               | pop up PPPoE configuration frame; if you click                                |
|               | "connect", it will reconnect PPPoE; if you click                              |
|               | "Cancel" button, it will only save the                                        |
|               | configuration parameters which have been set, not to enable PPPoE connection. |

# QoS

Tap "Network"----> "QoS", after selecting or modifying the default settings click the "Save" button to save successfully.

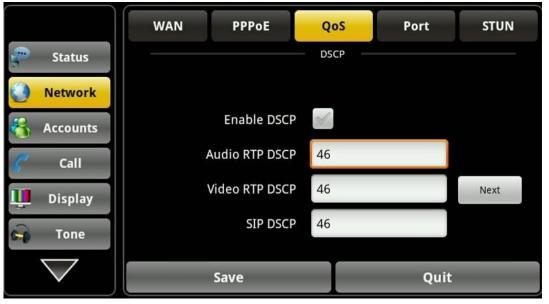

#### **QoS-DSCP** interface

DSCP is one standard of QoS. It can set the priority of Voice, Video and Signal.

| Configuration item | Meaning                                          |
|--------------------|--------------------------------------------------|
| QoS- DSCP          | Enable DSCP: Enable/Disable DSCP.                |
|                    | Audio RTP DSCP: Set the number of Audio RTP      |
|                    | DSCP.                                            |
|                    | Video RTP DSCP: Set the number of Video RTP      |
|                    | DSCP.                                            |
|                    | <b>SIP RTP DSCP:</b> Set the number of SIP DSCP. |

Click Next to enter the QoS-WAN VLAN page,

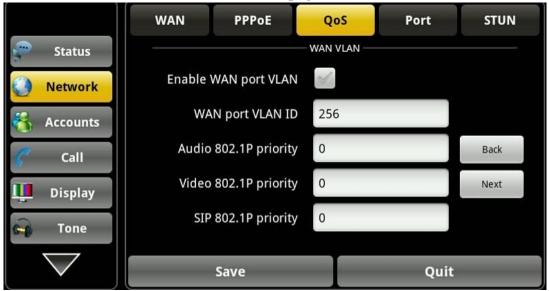

**QoS-WAN VLAN interface** 

VLAN is a group of hosts with a common set of requirements that communicate as if they were attached to the Broadcast domain, regardless of their physical location. The following table lists the instruction of the field about the VLAN Setting. Enable VLAN, then you can set VLAN ID, the range of ID number is 0~4095; you can also set the priority of 802.1p, the range is 0~7.

Note: You must enable DSCP if you want to set 802.1P priority.

| Configuration item | Meaning                                           |
|--------------------|---------------------------------------------------|
| QoS- WAN VLAN      | Enable WAN port VLAN: Enable/Disable WAN          |
|                    | port VLAN.                                        |
|                    | WAN port VLAN ID: Set the number of VLAN          |
|                    | ID.                                               |
|                    | Audio 802.1P priority: Set the priority number of |
|                    | Audio 802.1p priority.                            |
|                    | Video 802.1P priority: Set the priority number of |
|                    | Video 802.1p priority.                            |
|                    | SIP 802.1P priority: Set the priority number of   |
|                    | SIP 802.1p priority.                              |

#### Click Next, enter QoS-Port VLAN interface

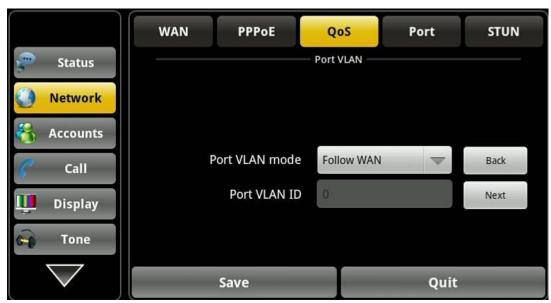

Port VLAN interface

Port VLAN is based on port VLAN, in the same VLAN port to communicate with each other.

| Configuration item | Meaning                                        |
|--------------------|------------------------------------------------|
| QoS- Port VLAN     | Port VLAN mode: Select the status of Port VLAN |
|                    | mode.                                          |
|                    | Disable: Disable Port VLAN.                    |
|                    | ➤ Follow WAN: Follow the ID number of WAN.     |
|                    | ➤ Enable: Enable Port VLAN and set the LAN     |
|                    | Port VLAN ID different from WAN.               |
|                    | Port VLAN ID: Set the number of LAN Port       |
|                    | VLAN ID different from WAN.                    |

# Click Next, enter LLDP interface,

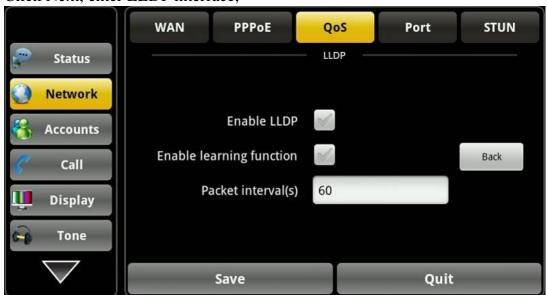

#### **LLDP** interface

| Configuration item | Meaning                                          |
|--------------------|--------------------------------------------------|
| QoS-LLDP           | Enable LLDP: Enable/Disable LLDP.                |
|                    | Enable learning function: After enabling LLDP    |
|                    | learning function, telephone can automatically   |
|                    | learn the number of DSCP, 802.1p, VLAN ID of     |
|                    | the network. If the number is different from the |
|                    | number of network, telephone will change its own |
|                    | value to the value of the network.               |
|                    | Packet interval(s): The time interval of sending |
|                    | LLDP Packet. Default is 60(s).                   |

# **Port**

Tap "Network" ----> "Port", after selecting or modifying the default settings click "Save" button to save successfully.

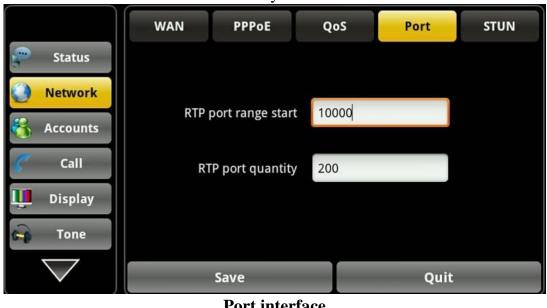

| Port interface            |                                                  |
|---------------------------|--------------------------------------------------|
| <b>Configuration item</b> | Meaning                                          |
| Port                      | RTP port range start:                            |
|                           | Set the telephone's RTP start port. This port is |
|                           | distributed to dynamic allocation.               |
|                           | (The value is 1000060000)                        |
|                           | RTP port quantity:                               |
|                           | Set the maximum number of allocated RTP port.    |
|                           | The default is 200.                              |

#### Stun

Tap "Network" ----> "STUN", after selecting or modifying the default settings click "Save" button to save successfully.

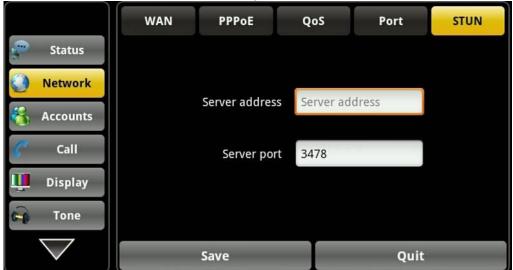

**STUN** interface

| Configuration item | Meaning                                                  |
|--------------------|----------------------------------------------------------|
| STUN               | Server address: Configure the SIP STUN server            |
|                    | address.                                                 |
|                    | <b>Server port</b> : Configure the SIP STUN server port. |

#### **Accounts**

Tap "Accounts"---->"Account1", after setting the parameters you can click the "More" button to switch to the next page to set; it has a total of five interfaces, after all the parameters are set, you can click "Save" button to save successfully. (You can also save single page.)

(**Note**: The Account1, 2, 3, 4 has the same settings.)

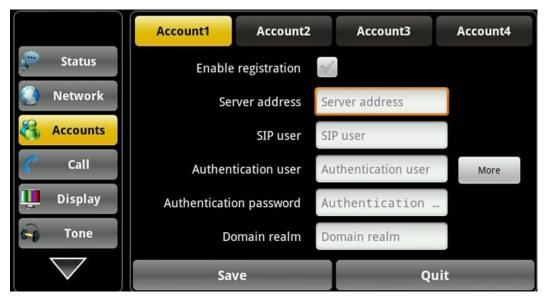

Account page 1

#### **Configuration item** Account

#### **Meaning**

Enable registration: Enable/Disable register.

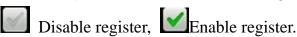

**Server address:** Set your SIP server address. It supports the address in the form of domain name.

**SIP user:** Input the phone number assigned by your VoIP service provider. Phone will not register if there is no phone number configured.

Authentication user: Set your SIP account. **Authentication password:** Set your SIP password.

**Domain realm:** Configure the SIP domain name (You do not need to configure it because the system will configure automatically).

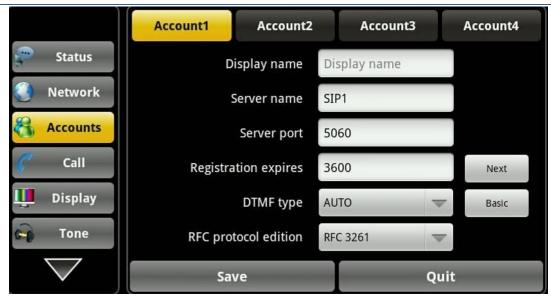

#### Account page 2

**Display name:** Configure the display name, it allows the English alphabet input (does not support Chinese).

**Server name:** Configure the SIP register server name.

**Server port:** Configure the SIP register server port.

**Registration expires:** Configure the server registration expire(s), default is 60 seconds. If the registration time of the server required is greater or less than the time of the phone to configure, telephone can automatically modify to the time limit that server recommended, and register again.

**DTMF type:** Select DTMF type, there are four types:

DTMF\_RELAY

DTMF RFC2833

DTMF\_SIP\_INFO

DTMF\_AUTO

Different server vendors can provide different models.

RFC protocol edition: Configure the protocol version of the phone. When your phone needs to communicate with gateway which uses SIP1.0, such as CISCO5300, you need to configure to RFC2543 to conduct normal communication. RFC3261 is used by default.

**Anonymous call edition:** Configure whether to

use anonymous security call. It supports RFC3323 and RFC3325.

**Transport protocol:** Configure the transport protocol, TCP or UDP

**Ban anonymous call:** Configure whether to ban anonymous call.

**Enable strict proxy:** Compatible with special server. (Using source address of opposite side when return message, no longer use the address in via field).

**Subscribe for MWI:** After successful registration, you can subscribe to information, such as someone else's status or voice mail and so on.

**Enable report:** Configure whether to support RFC3581, report mechanism is used in internal network, and requires a SIP server to support, it is used for keeping the NAT connect of the internal network and the external network.

**Enable PRACK:** Configure whether to support SIP-PRACK function (used by "Color Ring Back

Tone") Recommend: Use the default

configuration.

**Convert URI:** When you send URI it will convert # to %23.

**Enable DNS SRV:** Configure whether to enable RFC2782 protocol edition.

Set to make quotation mark to display name as the phone sends out signal, in order to be compatible with server.

**Enable display name quote:** Set to make quotation mark to display name as the phone sends out signal, in order to be compatible with server.

**Enable STUN:** Enable/Disable SIP STUN.

**Enable BLF List:** Enable/Disable BLF List. **BLF List number:** Input the URL of BLF List. **Enable session timer:** Enable/Disable session timeout.

**Session timeout(s):** Set the time of session timeout.

**Backup server address:** Configure a backup server address. When the primary server is not

connected, you can use the backup server for calling communications (The backup server can be connected only when the primary server cannot connect); When the primary server is connected, the phone will automatically switch back to the primary server to communicate.

Backup server port: Configure the backup server port.

#### Call

After configuring the parameters of each interface, you can click "Save" button to save successfully.

#### General

Tap "Call" ----> "General" interface. After configuring the parameters, you can click "Save" button to save successfully.

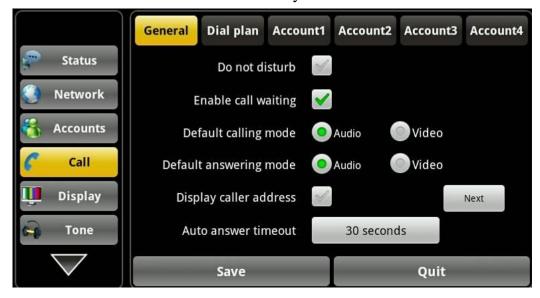

General interface 1

| Configuration | Meaning                                 |
|---------------|-----------------------------------------|
| General       | Do not disturb: Enabled the "DND",      |
|               | the phone will not allow incoming       |
|               | phone calls, but the notification about |
|               | missed calls will be displayed at the   |
|               | status bar.                             |
|               | Enable call waiting: Set whether to     |
|               | enable the call waiting function.       |

**Default calling mode:** Set the default call mode of the phone, Audio or Video.

**Default answering mode:** Set the default answer mode of the phone, Audio or Video.

**Display caller address:** After enabling the call attribution show, and when a call comes in, the incoming interface can display the attribution information of the caller's number.

**Auto answer timeout:** Set the "Auto answer timeout".

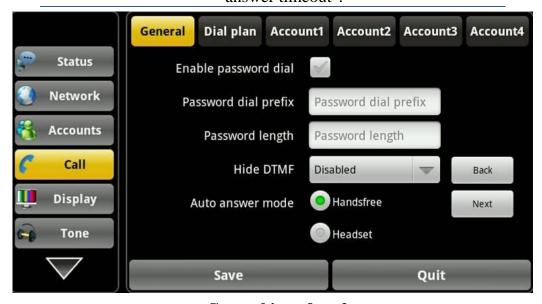

#### **General interface 2**

**Enable password dial:** Enable/Disable password dial.

**Password dial prefix:** Input the password prefix, such as 138.

Password length: Input the length of number you want to hide. Such as 3. So if your enable the **password dial** and want to dial the number 13812054896, You set the **password prefix** is 138, **password length** is 3, then when you dial the number, the screen will show 138\*\*\*\*\*54896.

**Hide DTMF:** Select "All " or "Delay" or "Disabled".

➤ If you select "Disabled", then when you use DTMF to input number, the

number will display as what you input.

- ➤ If you select "All ", then when you use DTMF to input number, the number will all display as \*.
- ➤ If you select "Delay", then when you use DTMF to input number, the number will delay to display as \*.

#### Auto answer mode:

**Hansfree:** Use Hadsfree to auto answer. **Headset:** Use Headset to auto answer.

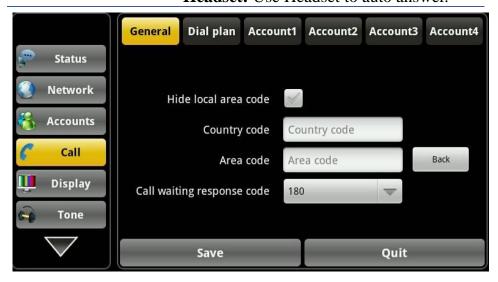

#### General interface 3

**Hide local area code:** After enabled, when there is a call, the screen will not display the local area code.

**Country code:** Input the Country code, e.g. China is 86

**Area code:** Input the Area code, e.g. Beijing is 10.

Call waiting response code: Choose call waiting response code, 180 or 182.

# Dial plan

Tap "Call"----> "Dial plan" interface. After configuring the parameters, you can click "Save" button to save successfully.

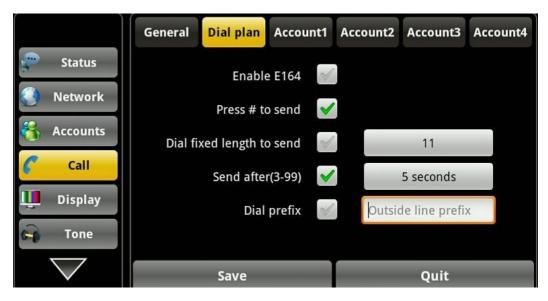

### Dial plan interface

### **Configuration item**

### Meaning

### Dial plan

**Enable E164:** Enable/Disable E164. After it is enabled, it will directly dial numbers according with E164 rules.

**Press # to send:** Enable/Disable. After enabling the function, input the number end with "#" in the non-pre-dial mode, it will directly dial the phone number.

**Dial fixed length to send:** Enable/Disable. After enabling the function, inputting the number of specified length in the non-pre-dial mode will make the call directly.

**Send after (3-99):** Enable/Disable. After enabling the function, input the number in the non-pre-dial mode, it will dial the phone number in the specified time.

**Dial prefix:** Enable/Disable. After enabled the function, it will be automatically added the outside line prefix number before the outgoing number when you are going to call.

### Method to use the prefix: Example

If you set the prefix is 135856, and you want to dial the number 13585679801. Then when you dial the number, you can long press 0, when the "+"appears, you can just input 79801and send the number, the "+79801" is the numb you input, but you can see the dialing number is 13585679801.

### Account

Tap "Call "----> "Account 1, 2, 3, 4". After configured the parameters, you can click "Save" button to save successfully.

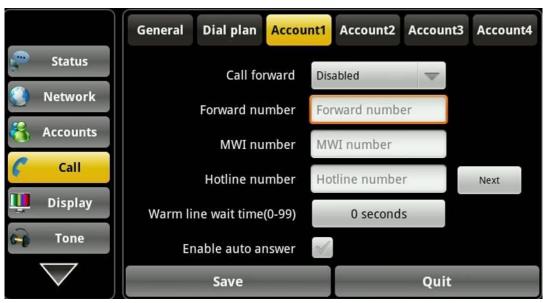

### **Account interface 1**

### **Configuration item**

### **Meaning**

### Account

**Call forward:** Enabled/Disable Call forward function. (You can select "Always", "No answer", "Busy" and "Close forward")

**Forward number:** Set the forward number for each SIP line.

**MWI number:** Set the voicemail number for each SIP line.

**Hotline number:** Set the hotline number for each SIP line.

Warm line wait time (0-99): Set the waiting time of the hotline number after hooking off ,pressing the speaker or headset , if the timeout number is not set, the default time is 0, and then it will immediately call the hotline number.

**Enable auto answer:** Whether to enable "Auto answer" function.

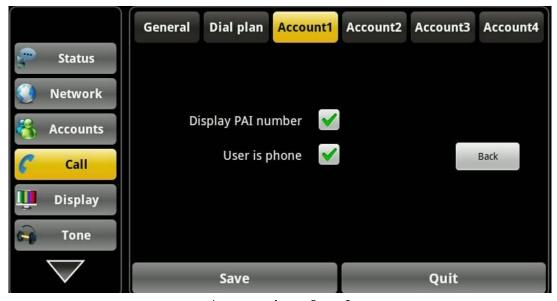

**Account interface 2** 

| 11ccount interface 2 |                                                                                                    |
|----------------------|----------------------------------------------------------------------------------------------------|
| Configuration item   | Meaning                                                                                                    |
| Account              | <b>Display PAI number:</b> Whether to display the PAI number. Support the standard ISP number, if not enabled, when there is a coming call, the screen only displays the last few digitals. |
|                      | <b>User is phone:</b> After enabling, you can input the phone number directly; or you must input the country code and the area code.                                                        |

# **Display**

Tap "Display" ----> "Display" interface. After configuring the parameters, you can click "Save" button to save successfully.

### Screen

Tap "Display settings"----> "Screen saver" interface. After configuring the parameters, you can click "Save" button to save successfully.

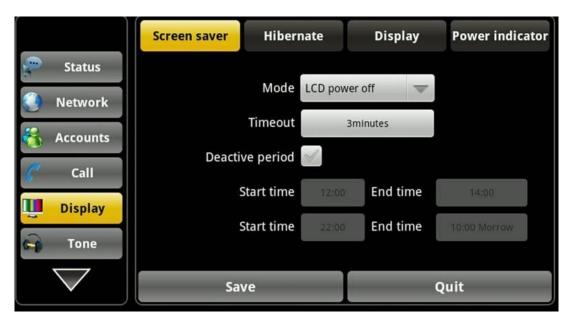

|                    | Screen saver interface                                    |
|--------------------|-----------------------------------------------------------|
| Configuration item | Meaning                                                   |
| Screen saver       | Mode: Enable/Disable. After enabling this                 |
|                    | function, the LCD screen will be the state of the         |
|                    | screen saver mode after the specified time. There         |
|                    | are three types of screen saver ("Disabled",              |
|                    | "Album" and "Clock") for you to choose.                   |
|                    | <b>Timeout:</b> Input the waiting time after enabling the |
|                    | screen saver mode, the default unit is minute.            |
|                    | Deactive period: Set prohibit operation period and        |
|                    | other related parameters.                                 |

# **Hibernate**

Tap "Display settings" ----> "Hibernate" interface. After configuring the parameters, you can click "Save" button to save successfully.

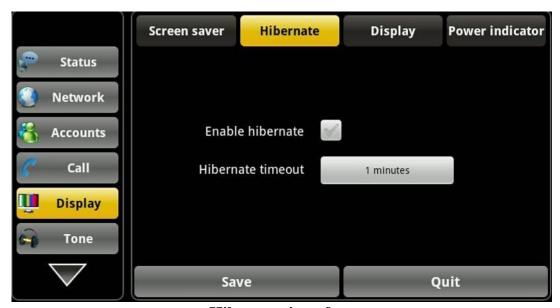

**Hibernate interface** 

| Configuration item | Meaning                                            |
|--------------------|----------------------------------------------------|
| Hibernate          | Enable hibernate: Enable/Disable. After enabling   |
|                    | this function, the LCD screen will be the state of |
|                    | the hibernate mode after the specified time.       |
|                    | Hibernate timeout: Input the waiting time after    |
|                    | enabling the hibernate mode, the default unit is   |
|                    | minute.                                            |

# **Display**

Tap "Display settings" ----> "Display" interface. After configuring the parameters, you can click "Save" button to save successfully.

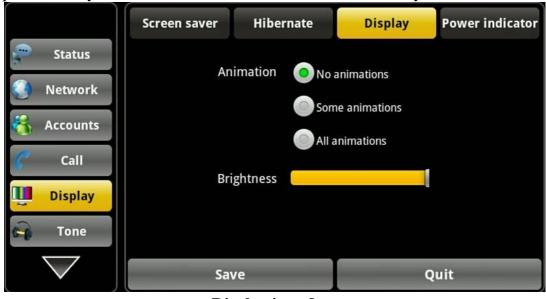

**Display interface** 

| <b>Configuration item</b> | Meaning                                            |
|---------------------------|----------------------------------------------------|
| Display                   | Animation: Set the window animation mode, there    |
|                           | are three kinds of mode ("No animations", "Some    |
|                           | animations" and "All animations") for you to       |
|                           | choose.                                            |
|                           | Brightness: Regulate brightness of screen display. |

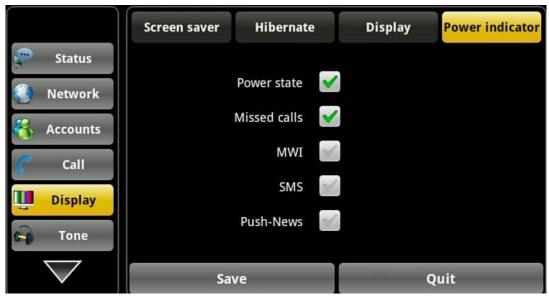

### **Power indicator interface**

# Configuration item Power state: Enable/Disable the Power LED. Missed calls: Enable missed calls and power state is enabled, when there is a missed call, the Power LED will blink. MWI: Enable MWI and power state is enabled, when there is a MWI, the Power LED will blink. SMS: Enable SMS and power state is enabled, when there is a message, the Power LED will blink. Push-News: Enable Push-News and power state is enabled, when there is a push-news, the Power LED will blink.

### Sound

Tap "Settings" ----> "Sound" interface. After configuring the parameters, you can click "Save" button to save successfully.

### **Tone**

Tap "Sound settings" ----> "Tone" interface. After configuring the parameters, you can click "Save" button to save successfully.

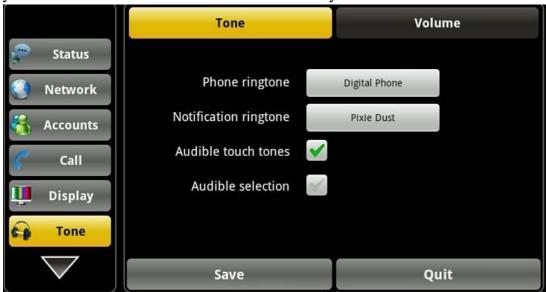

Tone interface

|                    | Tone merrace                                         |
|--------------------|------------------------------------------------------|
| Configuration item | Meaning                                              |
| Tone               | Phone ringtone: Set telephone ringtone of            |
|                    | incoming calls.                                      |
|                    | Notification ringtone: Set notification ringtone of  |
|                    | the telephone.                                       |
|                    | Audible touch tones: Enable/Disable. After           |
|                    | enabling the function, when you use a dialing        |
|                    | keyboard it can play sound.                          |
|                    | Audible selection: Enable/Disable. After enabled     |
|                    | the function, when you select the screen it can play |
|                    | sound.                                               |

### Volume

Tap "Sound" ----> "Volume" interface. After configuring the parameters, you can click "Save" button to save successfully.

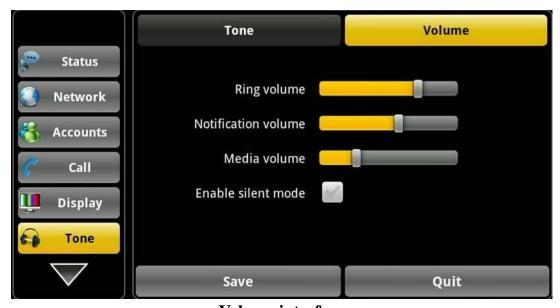

Volume interface

|                    | , , , , , , , , , , , , , , , , , , , ,               |
|--------------------|-------------------------------------------------------|
| Configuration item | Meaning                                               |
| Volume             | Ring volume: Adjust the volume size of incoming       |
|                    | call.                                                 |
|                    | Notification volume: Adjust the volume size of        |
|                    | notification.                                         |
|                    | <b>Media volume:</b> Adjust the volume size of media. |
|                    | Enable silent mode: Set whether to enable Silent      |
|                    | mode. After enabling the function,                    |
|                    | all sounds will not take effect expect media volume   |
|                    | and alarm clock.                                      |

# Language

Tap "Settings" ----> "Language" interface. After configuring the parameters, you can click "Save" button to save successfully.

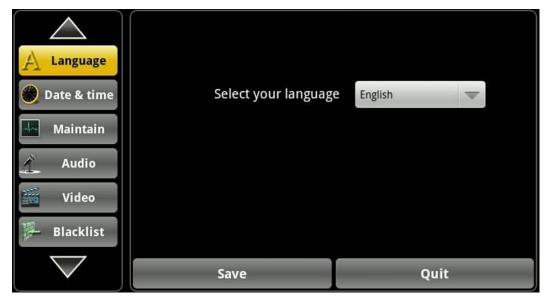

Language interface

### Date & time

Tap "Settings" ----> "Date time" interface. After configuring the parameters, you can click "Save" button to save successfully.

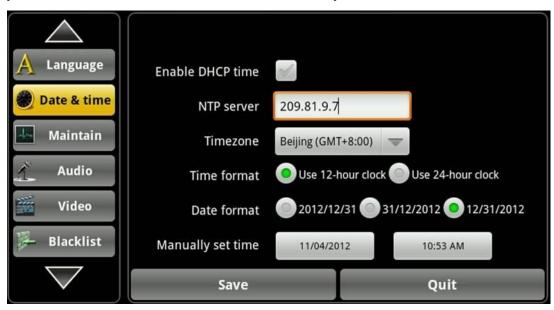

| Date & time interface |                                                     |
|-----------------------|-----------------------------------------------------|
| Configuration item    | Meaning                                             |
| Date & time           | Enable DHCP time: Enable/Disable DHCP time.         |
|                       | After enabling, the phone will automatically        |
|                       | synchronize the network time in a certain period of |
|                       | time.                                               |
|                       | NTP server: Configure SNTP server address of        |
|                       | the phone to get the current time.                  |

**Timezone:** Select the current time zone.

**Time format:** Select the current time format. You can choose "Use 12-hour format" or "Use 24-hour format."

**Date format:** Select the current date format. There are three types for you to choose ("Year - Month - Day", "Day - Month - Year" or "Month - Day - Year").

**Manually set time:** You can manually set the current date and time.

### Maintain

## **Update**

Tap "Settings" ----> "Maintain" ----> "Update" interface. After configuring the parameters, you can click "Save" button to save successfully.

Fanvil endpoint supports PnP and DHCP and Phone Flash to obtain the parameters. The PnP and DHCP and Phone Flash are all deployed, endpoint will go by the following process to try to obtain the server address and other parameters, when it boots up:

DHCP option  $\rightarrow$  PnP server  $\rightarrow$  Phone Flash

Tap "Update", enter the PNP interface:

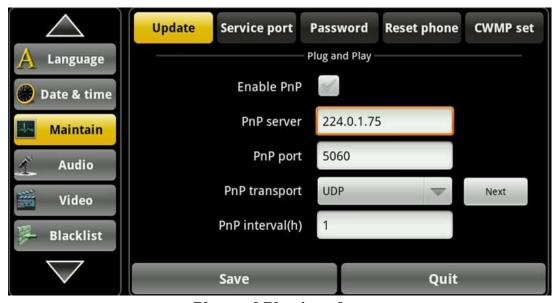

Plug and Play interface

Support Common CFG file and MAC-Oriented CFG file and ID-Oriented CFG file auto provision. The endpoints download Common CFG file firstly, and then download MAC-Oriented CFG file or ID-Oriented file.

| Configuration | Meaning                                               |
|---------------|-------------------------------------------------------|
| Plug and play | <b>Enable PNP</b> : Enable/Disable PNP. Enable PnP by |
|               | selecting it, then the phone will send SIP            |
|               | SUBSCRIBE messages to a multicast address             |
|               | when it boots up. Any SIP server understanding        |
|               | that message will reply with a SIP NOTIFY             |
|               | message containing the Auto Provisioning Server       |
|               | URL where the phones can request their                |
|               | configuration.                                        |
|               | PNP server: Input the PNP Server name. The            |
|               | default is 224.0.1.75. It depends on your             |
|               | environment.                                          |
|               | <b>PNP port</b> : Input the PNP port number.          |
|               | <b>PNP transport:</b> Select the transport protocol,  |
|               | "TCP" or "UDP"                                        |
|               | PNP interval (h): Input automatic update interval.    |
|               | Unit is hour.                                         |

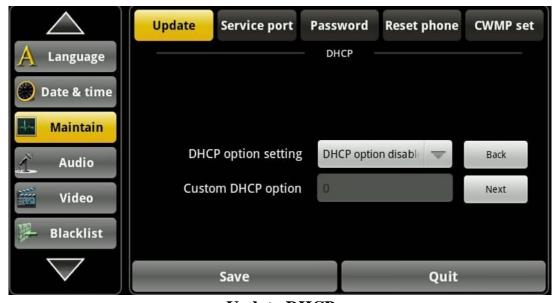

**Update-DHCP** 

Support Common CFG file and MAC-Oriented CFG file and ID-Oriented CFG file auto provision. The endpoints download Common CFG file firstly, and then download MAC-Oriented CFG file or ID-Oriented file.

| Configuration | Meaning                                         |
|---------------|-------------------------------------------------|
| DHCP          | <b>DHCP option setting:</b> Select "DHCP Option |
|               | 43", "DHCP Option 66" or "DHCP Option           |
|               | Custom".                                        |

Custom DHCP option: After select "Custom DHCP option", you need to input the DHCP value. A valid Custom DHCP Option is from 128 to 254. The Custom DHCP Option must be in accordance with the one defined in the DHCP server.

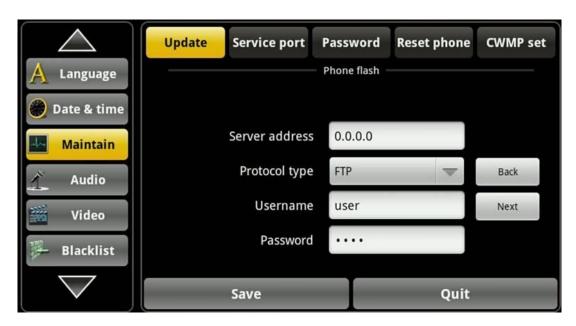

**Update-Phone flash** 

Support Common CFG file and MAC-Oriented CFG file or Custom CFG file. If customer deploys Custom CFG file name in the web page, the endpoint will download Custom CFG file. If customer doesn't deploy Custom CFG file name, the endpoint will download MAC-Oriented.

| Configuration | Meaning                                        |
|---------------|------------------------------------------------|
| Phone flash   | Server address: Set FTP/TFTP/HTTP server IP    |
|               | address for auto update. The address can be IP |
|               | address or Domain name with subdirectory.      |
|               | Protocol type: Select Protocol, including      |
|               | "FTP","TFTP","HTTP", and "HTTPS".              |
|               | Username: Set FTP server Username. System will |
|               | use anonymous if username keep blank.          |
|               | Password: Set FTP server Password.             |

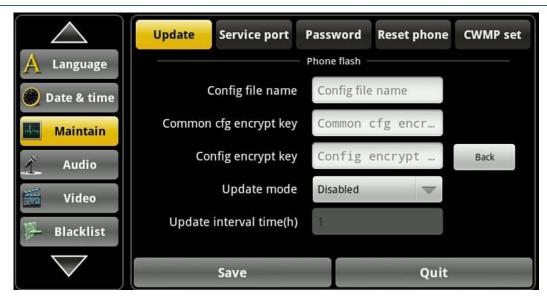

### **Update--Phone flash 2**

### Phone flash2

**Config file name:** Input MAC-Oriented configuration file or defined configuration name of user.

**Commen cfg encrypt key:** Input the Common Encrypt Key, if the Common Configuration file is encrypted. The keys must be 64 characters and the supported characters are:  $0 \sim 9$ ,  $A \sim F$ ,  $a \sim f$ .

**Config encrypt key:** Input the Encrypt Key, if the configuration file is encrypted.

**Update mode:** Different update modes:

- 1. Disable: means no update
- 2. Update after reboot: means update after reboot.
- 3. Update at time interval: means periodic update

**Update interval time(h):** If you select Time

Interval, you should fill out the update time, unit is hour.

# Service port

Tap "Maintain"---->"Service port" interface. After configured the parameters, you can click "Save" button to save successfully.

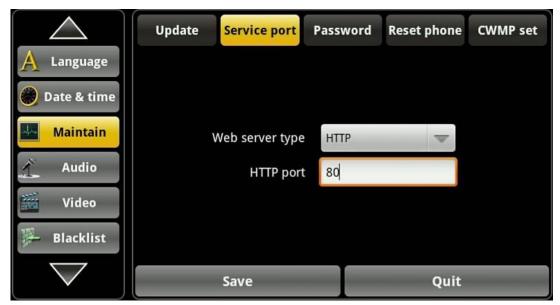

Service port interface

| Configuration | Meaning                                              |
|---------------|------------------------------------------------------|
| Service port  | Web server type: Select "HTTP" or "HTTPS".           |
|               | After selecting one server, you can use the selected |
|               | server to login the telephone's web page.            |
|               | Such as: https://192.168.1.20                        |
|               | <b>HTTP port:</b> Input server port, default is 80.  |

# **Password**

Tap "Maintain"---->"Password" interface. After configured the parameters, you can click "Save" button to save successfully.

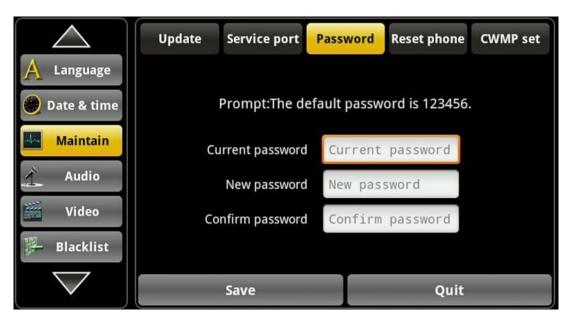

**Password interface** 

| Configuration | Meaning                                     |
|---------------|---------------------------------------------|
| Password      | Current Password: Default password: 123456. |
|               | New password: Input your new password.      |
|               | Confirm password: Input your new password   |
|               | again.                                      |

# **Reset phone**

Tap "Maintain"----> "Reset phone" interface. After configured the parameters, you can click "Reset phone" button to reset successfully.

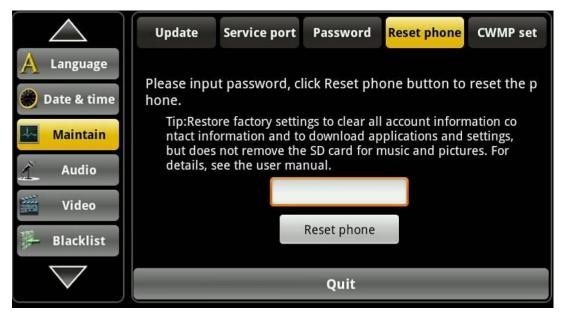

Reset phone interface

| Configuration | Meaning                                           |  |
|---------------|---------------------------------------------------|--|
| Reset phone   | Input the password, default is 123456.            |  |
|               | <b>Reset phone:</b> Click "Reset phone" to reset. |  |

### **CWMP** set

Tap "Maintain"----> "CWMP set" interface. You can input the password to enter the configuration interface.

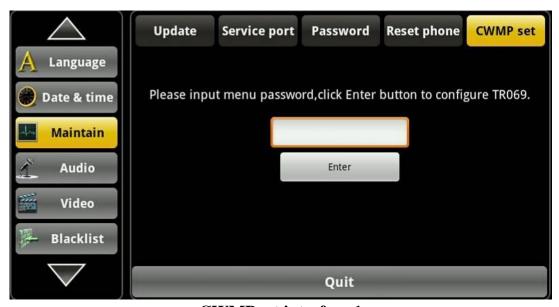

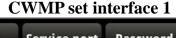

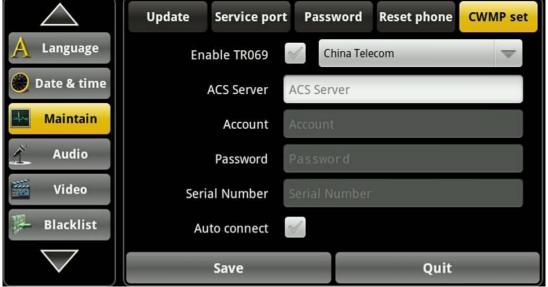

| CITE TO | TT. | 4   | •  | 4   | n    | • |
|---------|-----|-----|----|-----|------|---|
| CWN     | ЛΡ  | COT | in | tor | 19CA | • |
|         |     |     |    |     |      |   |

| Configuration | n Meaning                                   |  |
|---------------|---------------------------------------------|--|
| Reset phone   | Enable TR069: Enable/Disable TR069, you can |  |
|               | select China Telecom or Normal.             |  |

**ACS Server:** Input the ACS Server address. **Account:** Input the ACS Server Account.

**Password:** Input the ACS Server password of the

account.

**Serial Number:** The serial number is specified by

the server.

Auto connect: After Enabling TR069 Auto Login,

you can input the account and password.

# **Audio**

Touch "Settings" ----> "Audio", enter the detailed view.

### **Audio**

Touch "Audio"----> "Audio" interface. After configuring the parameters, you can click "Save" button to save successfully.

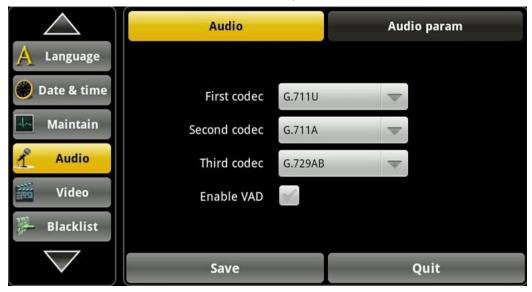

**Audio interface** 

| Configuration item | Meaning                                                    |  |
|--------------------|------------------------------------------------------------|--|
| Audio              | <b>First codec:</b> Set the first priority in the use of   |  |
|                    | voice coding. Default is G.711U.                           |  |
|                    | <b>Second codec:</b> Set the second priority in the use of |  |
|                    | voice coding. Default is G.711A.                           |  |
|                    | <b>Third codec:</b> Set the third priority in the use of   |  |
|                    | voice coding. Default is G.729AB.                          |  |
|                    | Enable VAD: Whether to enable VAD. (Voice                  |  |
|                    | Activity Detection); If you enabling VAD function,         |  |

then the G.729 payload length cannot be set greater than 20ms.

# Audio param

Touch "Audio"----> "Audio param" interface. After configuring the parameters, you can click "Save" button to save successfully.

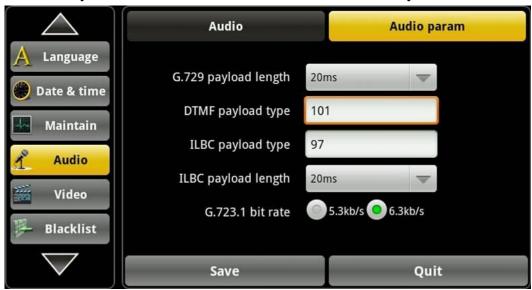

Audio param interface

| Configuration item | Meaning                                          |
|--------------------|--------------------------------------------------|
| Audio param        | G729 payload length: Set G729 codec payload      |
|                    | length.                                          |
|                    | DTMF payload type: Set DTMF payload type,        |
|                    | values between 96 and 127.                       |
|                    | ILBC payload type: Set ILBC payload type,        |
|                    | values between 96 and 127.                       |
|                    | ILBC payload length: Set ILBC payload length.    |
|                    | G723.1 bit rate: Set the rate of G723.1, you can |
|                    | choose 5.3kb / s or 6.3kb / s.                   |

# **Video**

Touch "Settings" ----> "Video" and enter the settings interface.

### Video param

Touch "Video"----> "Video param" interface. After configuring the parameters, you can click "Save" button to save successfully.

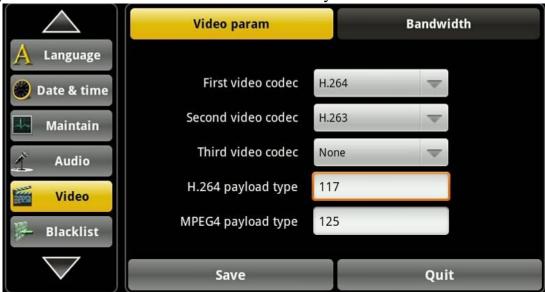

Video param interface

Video param

First video codec: Set the first priority in the use of video coding.

Second video codec: Set the second priority in the use of video coding.

Third video codec: Set the third priority in the use of video coding.

Third video codec: Set payload type of H.264, value between 96 and 127.

MPEG4 payload type: Set payload type of Mpeg4, value between 96 and 127.

### **Bandwidth**

Touch "Video"----> "Bandwidth" interface. After configuring the parameters, you can click "Save" button to save successfully.

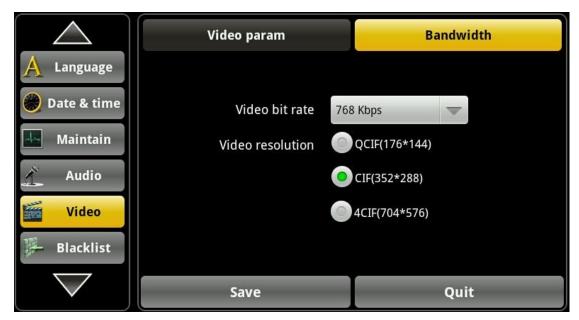

### **Bandwidth interface**

| Dandwidth interface |                                                    |  |
|---------------------|----------------------------------------------------|--|
| Configuration item  | Meaning                                            |  |
| Bandwidth           | Video bit rate: Set receiving video bandwidth in   |  |
|                     | video calls. You can choose 9 kinds of video       |  |
|                     | bandwidth types ("64Kbps", "192Kbps",              |  |
|                     | "256Kbps", "384Kbps", "512Kbps", "768Kbps",        |  |
|                     | "1Mbps", "1.6Mbps", or "2Mbps).                    |  |
|                     | Video resolution: Set video encoding resolution in |  |
|                     | a video call. You can choose 4 types of video      |  |
|                     | resolution ("QCIF (176*144)", "CIF (352*288)"      |  |
|                     | 4CIF (704*576)").                                  |  |

# **Settings**

Tap "Settings" ----> "Blacklist" interface. Enable blacklist.

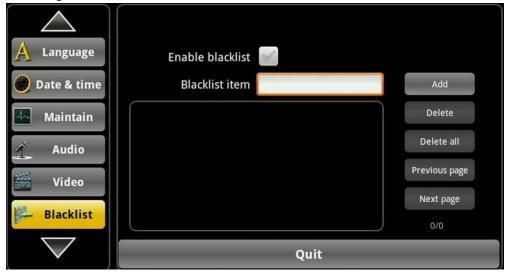

### **Blacklist interface**

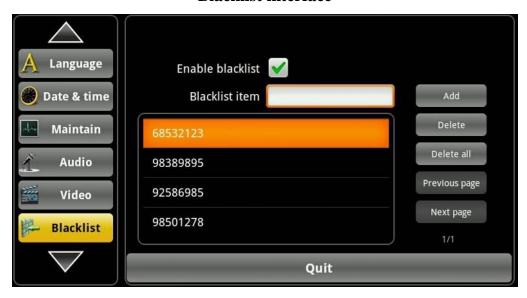

### **Delete selected status interface**

### **Configuration item**

### **Meaning**

### Blacklist

Enable blacklist: Whether to enable the blacklist. After enabling the function, there will be a notification note in the status bar. When a number is added to the firewall, the telephone will automatically reject all incoming calls of this number, at the same time there won't be any note. Blacklist item: Input the number you want to add to the Blacklist.

**Add**: Add the number into "Blacklist".

**Delete**: Select one of telephone information, click the "delete" button to remove this number from the Blacklist.

**Delete All:** Delete all phone number from the Blacklist.

**Next page**: When the "Blacklist" number is more than one page, you can tap "Next page" button. **Previous page**: When the number you added is more than one page and then you can tap "Previous page" button.

**M/N**: M represents the current number of pages; N represents the total number of pages.

### **Action url**

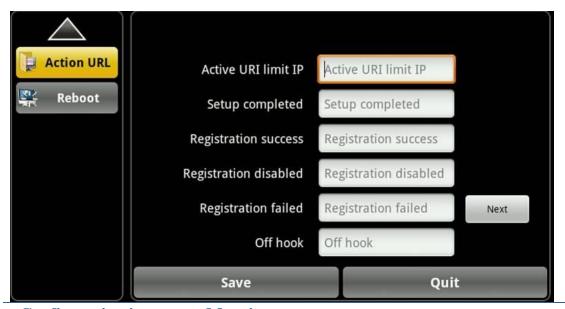

**Configuration item** Meaning

**Active URI Limit IP :** Specify the server IP that remote control phone for corresponding operation.

**Action url**: Specify the Action URL that Record the

operation of phone, send these corresponding information to server, url: http://InternalServer/FileName.xml? (InternalServer is server ip, FileName is name of xml that contains the action

message )

### **Action url**

# **Phone Application**

### **Phone**

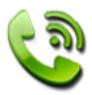

This terminal support VoIP to communicate with each other.

### **Dialing**

### 1. Dialing on the dialer view

You can directly dial a phone number.

- 1. Press the phone icon in the idle.
- 2. Select the line to dialing (SIP1, SIP2, SIP3, SIP4).
- 3. Enter telephone number on the keypad, if it is wrong, you can select to

delete. If you want to delete the entire input, please long press

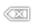

- 4. To make a call, perform the following steps:
- 5. Enter the full number, tap the "Audio" or "Video" button; In the talking

will be shown. state, the icon

### 2. Use the memory key

- 1. Press the "Memory key" icon in the launcher.
- 2. Tap the contact you want to call and tap "OK" button or double-click the contact;
- 3. Tap the "Video" or "Audio" button to dial.
- 3. Use the call log
- ➤ Press the "Call logs" icon in the launcher.
- ➤ Select the number you want to call, when the content is larger than one screen, use a finger sliding up and down the screen to view.
- ➤ Tap the audio call button or video call button on the right, and select a line to dial (SIP1, SIP2, SIP3, SIP4).

You can also use the R/send key. In the dialer view or the standby, press the

R/send key will dial the call log number in the last breath.

### 4. Use the contacts

Touch the Contacts icon in the launcher, or enter the dialer view, tap

the "Contacts" tab, select a contact you want to call, a context menu will be shown, select the "Call contact" and select a line to dial.

### **Answer the ringing**

- 1. When you receive a call from the contact occurs when talking views displays the caller's local picture, name, phone number and location as shown in Figure:
- 2. When you receive an incoming call that is not from a stored contact, the call will appear on the screen of default contact picture, phone numbers and the location (need to be opened in the Call settings), the name will be displayed as Unknown.

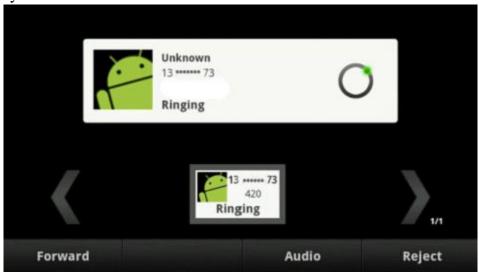

Ringing view (Unknown contact)

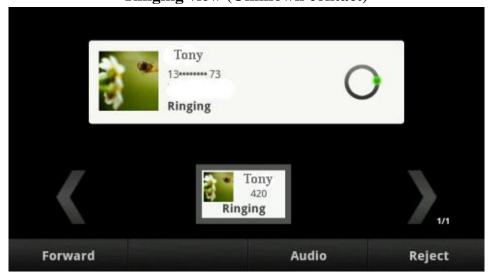

**Ringing view (Known contact)** 

3. In the ringing view, you can choose "forward", "Video", "Audio" or

"Reject", just press the corresponding button or the soft key to choose.

### **Call options**

### **➤ Video call**

You can make a video call by the following way:

1. If the remote terminal supports video calls, you can tap the "Video" button to enter the video call.

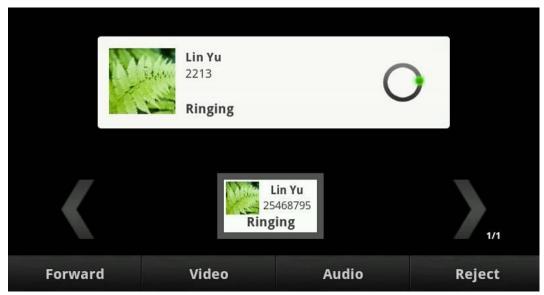

Video calling interface

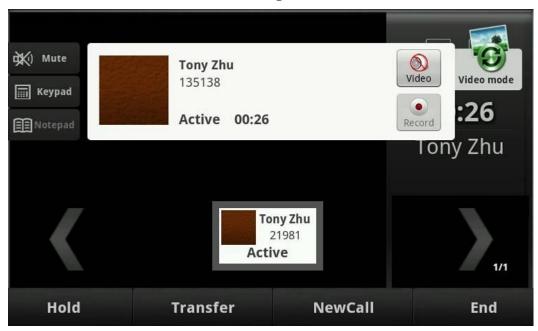

### Video talking interface

- 2. Tap the video button to start a video invite in the audio talking, waiting for the "Accept" of the others to enter the video call.
- 3. When you receive a remote video invite in the audio talking, tap the "Accept" button to enter the video call.

- 4. In the video talking, press button to switch the different views of video.
- 5. If you want to go back to the audio talking, tap the button

### Note:

If you want to enter the three-ways conference from video talking, the video will be stopped first. The conference cannot support video call.

### > Call recording

You can press the button to record the talking, the view will be shown, and the record button will turn.

Press the button to stop recording. The record file will be shown in the

"Talking record" content of the Record application, and the will display at the status bar.

### **➤** Hold/Resume the call

- 1. When during a call, press the Hold button to put your active call on hold.
- 2. If there is only one call on hold, press the Resume button to retrieve the call.
- 3. If there are more than one call on hold, press the Up/Down key to highlight the call, then press the Resume button to retrieve the call.

**Note:** When you are under the call hold status, putting down the handset, the conversation

### **≻** Call mute

During the talking, you can tap the button to mute the call, then the remote cannot hear your voice, but you can hear the others'. The button will turn in the mute state; tap again will recover the talking.

### > Attended transfer

You can complete the Attended transfer by the following ways:

- 1. A and B is on a conversation, A press Transfer Button to put B on hold, then A can dial the third telephone number C (or press Memorykey to enter the MemoryKey list, then choose a record) and press the SEND button to call out.
- 2. Enterprise IP Phone Using the Basic Call Functions After C answered it, A and C can have a private conversation without B hearing it, then A press the Transfer button to complete the transfer.
- 3. A will be disconnected from the call. B can talk to C.

### **▶** Blind transfer

1. A and B is on an conversation, A press Transfer Button to put B on hold,

then A can dial the third telephone number C (or press Memorykey to enter the MemoryKey list, then choose a record) and press the Transfer button or "#" or hung up to call out. A will turn to the hold status, and the LCD will display as Transferring.

- 2. After the C answered it, or A press the Cancel key to complete the transfer.
- 3. A will be disconnected from the call. B can talk to C.
- 4. If C refused to answer the call, it will prompt A that the transfer operation is failed. This function should be supported by server.

### **➤** Three-ways conference

To establish a conference:

- 1. Press the NewCall button during an active call.
- 2. Dial the number to C, then press the R/Send key or Video button or Audio button.
- 3. When the call is answered, press the Conference button, select the number.
- 4. If you want to stop conference, press "split" button to stop three-ways conference.

The figure:

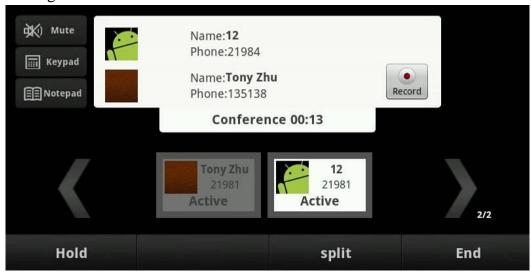

### **➤ Multi-line calls**

This phone supports multi-line calls. When there are two or more calls, you can tap "Transfer" or "Conference" button and select "New call" to make a new call, and it can support up ten calls exists at the same time. The current talking will be highlight shown. You can press the small contact card of the other call and resume it.

### > MWI

Go to "Settings"—"Call"—"MWI number", input MWI number to listen to the message.

If you have new MWI message, then

- 1. The status bar will appear the , you can click it to pop-up the detailed box, it contains "Account"----which number has the messages, "Old"----already read messages, "New"----not reading messages.
- 2. And then click the to dial the MWI number.
- 3. You may be prompted to enter the password which is needed to connect to your VoIP telephony system. It depends on your system.
- 4. Your voice mailbox is called and you are able to listen to your new and old messages.

**Note:** Need server supports.

### **Contacts**

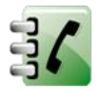

Telephone contact address book. A contact can store more than one number, email and house information.

### **Search contacts**

You can search the contacts on the VOIP by the contacts' first letter (Chinese names are searched by its first letter of the alphabets).

- 1. Tap the contacts button;
- 2. Tap the "Search" button, or press , then tap the search button input the name of the contact you are searching for.

As you type, contacts with matching names appear below the search box. For example, the contact name is Fanvil, and number is 123456, then input F in the search box, you will see Fanvil in the search box. When more than one message matches your input, all will be displayed.

- 3. Contacts with matching names may appear below the search box when you are typing in. For example, you have the contact with name "Fanvil" and number 123456. You will see "Fanvil" below the search box after you have inputted "F". It will display more than one message if more names match with the letter "F".
- 4. Tap the correct contact in the list to open its detail.

### **New contact**

1. Tap the contacts button.

- 2. Tap the "New" button or press Option

and tap **New contact** button.

- 3. Add a picture for a contact. Tap into the picture selection interface to select photos in your list of photos when editing contacts. It will automatically return to the editing interface after you save it. If you want to change the picture, tap the Contacts icon to select "use this photo", "delete the icon" or "change the icon".
- 4. In the given and family name field, input the contact's given and family name, and then add the contact's phone, e-mail and other information. Tap a to add the other item options in every application. category's plus button

For example, you can add both work and home numbers by pressing this button.

5. When you have finished it, tap **Done** button.

### Figure:

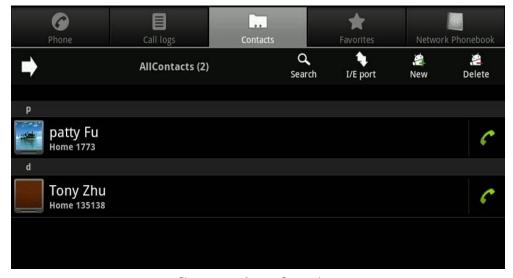

**Contacts interface 1** 

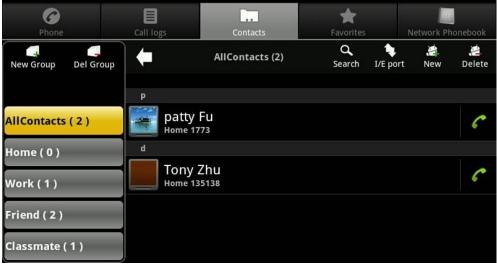

**Contacts interface 2** 

### Delete a contact

### Two methods:

### **Method one:**

- 1. Tap "Contacts" button.
- 2. Tap the "Delete" or press and tap "Delete Manager".
- 3. Select the contact you want to delete, and then press "Delete" button to delete or you can bulk delete, by tapping the right button of the contact you

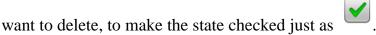

1. Press "Option" button and tap "Delete Manager" button .If you want to delete all, tap "Select All", all contacts will be checked, then press "Delete" button to delete all contacts.

### Method two:

- 1. Long press one "Contact", then the contacts edit list will be popped up. You can just tap "Delete contact".
- 2. Then a selection box will be popped up and you can click "OK" to delete or tap "Cancel" to return to the contact interface.

### Set a ringtone for a contact

- 1. Tap "Contacts" button.
- 2. Tap the name of a contact in the list.
- 3. Press "Option" and tap "Options".
- 4. Tap "Ringtones" and select the ringtone that you want in the pop-up box.
- 5. Tap "OK" button. When the contact calls you, it will play the ringtone just set.

### Add contacts to the blacklist

- 1. Tap "Contacts" button;
- 2. Long press the name of a contact and select "Add to blacklist";
- 3. Under the idle interface, tap "Settings"---"Blacklist", select "Enable blacklist", then the number in the blacklist will not come in. But our phone has the missed call prompt.

### Add a contact to your favorites

You can add contacts to your favorites, so that it will be convenient for you to contact them.

- 1. Tap "Contacts" button.
- 2. You can add the contact to your favorite just by tapping the star icon

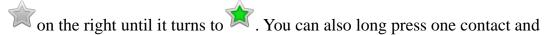

tap "Add to favorites" in the prompting box.

### Set a default phone number for the contact

When a contact has more than one phone number, it will not be convenient for you to call him/her, so you can set a default phone number to solve this problem.

- 1. Tap "Contacts" button.
- 2. Tap the name of a contact in the list that you want to set a default phone number for it.
- 3. The view will display many numbers of this contact. Long tap the number you want to set as the default phone number and select "Make default number" in the prompt box. Then the default phone number is marked with a

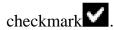

4. Later to make a call through the contacts, you can call directly the default number just set.

### **Import/export contacts**

Tap "Contacts", and then tap the "I/E port" button or press Option key

Then select the "Import/Export" label, you can choose to import or export at
the option box "Import/Export contacts".

- 1. Import: You can select the way to import (from SD card or USB) from the option box "Import/Export contacts". Choose to importing one, multiple or all vCard files in the following option box, and then select the file which you want to import.
- 2. Export: You can select the way to export (to SD card or USB) from the option box "Import/Export contacts" if there are some contacts in the "Contacts". Press "OK" to export the file in the option box "Confirm export". The file will be named by the current time and stored at root directory of USB or SD card.
- 3. It supports three formats to import or export, vcf/csv/xml format.

### **Contacts Group**

You can add contacts to a group specified, and then you can easily send a message to all members of the group.

Tap to switch to Contacts group interface (You can also switch to the full screen).

- 1. New Group
- 1. Touch "New Group".
- 2. Input the new group name then touch "OK".
- 3. If the Contact group list is too long, you can tap to scan the group quickly.

### 2. Edit Group

- 1. Long press one group, you can select "Modify Group Name", "Add Group Member" and "Delete Group";
- 2. Tap "Modify Group Name", you can rename the group.
- 3. Tap "Add Group Member", you can select the contact you want to add, and then click the "Add" button to save.
- 4. Tap "Delete Group", you can delete the current group; if you want to delete many groups, you can tap the Del Group to select groups to delete, when the

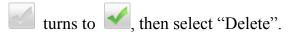

5. If a group has a few contacts, long press the group, you can also select "Remove Group Member" or "Add Group Member Ringtone" to operate.

# **Call logs**

The Call logs is a list of all the calls you've dialed, received, or missed. It offers a convenient way for you to R/send a number, call back, or add a number to your contacts.

### The figure:

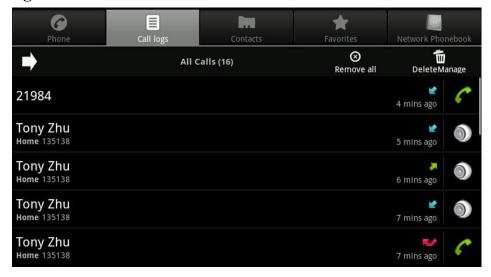

Interface of all calls 1

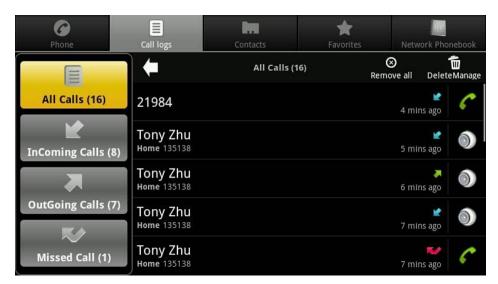

Interface of all calls 2

### To view missed calls

When you have some missed calls, the status bar will show us the missed call icon open notification panel and touch "Missed call" to view all of the missed call. Open Call log you can tap or have the Phone /Contacts tab opened, and then touch the Call log tab. The recent call records are displayed. The missed call would be marked with icon. You can also press

Option key and touch "Missed Calls" to view all missed calls.

### Other actions on a Call log record

In the call log interface, you can touch a Call log record to open an option box where you can call the contact again, send the contact a message, add the number to your Contacts, and learn more about the original call.

Tap, the left of the screen will display "All calls", "InComing Calls",

"OutGoing Calls" and "Missed Calls", or you can press Option key and touch "Incoming Calls", "Outgoing Calls, Missed Calls", and "All Calls" to view the type you selected.

### Other actions on a Call log entry

In the call log interface, you can touch a Call log record to open an option box where you can call the contact again, send the contact a message, add the number to your Contacts, and learn more about the original call.

Press "Option " key and touch "Incoming Calls", "Outgoing Calls,

Missed Calls", and "All Calls" to view the type you selected.

# Working with the Call log

### **Delete the Call log**

- 1. Remove one: Touch the record then touch "Remove from call log" in the box that opens. You can remove it which you selected from call log.
- 4. Clear by type: Tap the **Delete Manager** button, you can select the call logs that you want to delete; you can also select "Remove all" to clear all call logs;

or you can press "Option" key and touch "Clear call log", you can select one or more types you want to clear. When it is finished, touch "OK". You can also long press one call log, and then select "Delete all call logs of the same number", and then the call logs of this number will be cleared.

### Dial a number in the Call log

- 1. Touch the icon or at the right of the record, then select a line and touch "OK".
- 2. Touch the record to open a menu with options for communicating with that contact in other ways.
- 3. Long touch the record to open a menu with options then touch "Call \*\*\*" or touch "Edit" number before call, it will open the dial-up interface. You can call the number which you edit and select from call log.

### Add a record's number to your Contacts

- 1. Touch the record. Touch "Add to contacts" in the menu that opens, in the list of contacts that opens, touch "Create new contact" at the top, or scroll to find an existing contact which you want to add the number to.
- 2. Long touch the record. Touch "Add to contacts" in the menu that opens, in the list of contacts that opens, touch "Create new contact" at the top, or scroll to find an existing contact which you want to add the number to.

### Add an entry's number to Blacklist

Long touch the record. Touch "Add to blacklist" in the menu that opens. If you enable the blacklist function, the call will be denied access.

# **Memory Key**

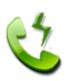

You can pre-set speed dial buttons for quick dial.

### **View Speed Dial Information**

Touch "speed dial", the terminal will display the current speed dial information interface 16; the default button on the display is empty. You can tap the screen at the top of the "1, 2, 3" to switch to another interface.

Speed Dial can be set to a total of 48 speed dial information. If you configure the speed dial, then the corresponding button on the display you configure the number corresponding to the name.

You can also use the navigation keys on the terminal to view the configured speed dial button, orange background that the currently selected speed dial button.

### The figure:

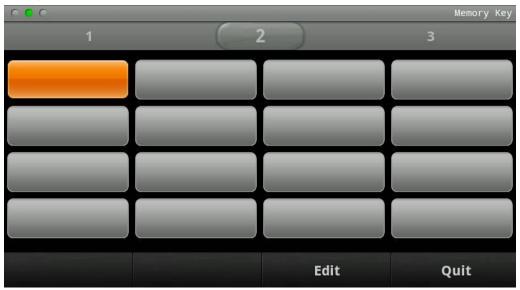

**Speed Dial Management** 

### Editing Speed Dial

Open your "Memory Key", touch & hold a null button, then touch "Edit". Add a contact name, number, call the line (SIP1/2/3/4), and call type (video / voice). Select the Subscribe mode. When you are finished, touch "OK".

- 1. If you select **None**, it is just the normal speed dial mode.
- 2. If you select **Presence** or **BLF**, it means that the phone has the function to monitor the other numbers of other phones.

**BLF** is also called "Busy lamp field", and it is used to prompt the user to pay attention to the state of the object than has been subscribed, and used to cooperate with the server to pick up the phone call. You can configure the key for Busy Lamp Field (BLF) which allows you to monitor the status (idle, ringing, or busy) of other SIP account. User can dial out on a BLF configured key. Please refer to "LED Instruction" for more detail about the LED status in different situation.

3. Presence is called present, and compared to the BLF, it can also check whether object online

**Note**: You can subscribe the BLF and presence station of the same number at the same time.

When selected **BLF** or **Presence**, you can see the light appears on the button. And BLF or Presence can monitor the other numbers status by the color of the light.

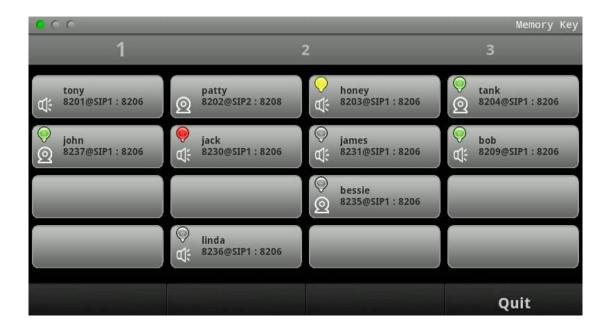

The status of light is below:

| The status of the monitored phone | The status of the BLF indicator light |
|-----------------------------------|---------------------------------------|
| Online, IDLE                      | Green                                 |
| Ring                              | Yellow                                |
| Using, Inuse                      | Red                                   |
| Offline                           | Gray                                  |

### Deleting Speed Dial

Open your "Memory Key", touch & hold the button you want to delete, then touch "Delete". When you are finished, touch "OK".

### • Dialing With Speed Dial:

Open your "Memory Key", touch & hold the button you want to dial, then touch "Dial".

# The figure:

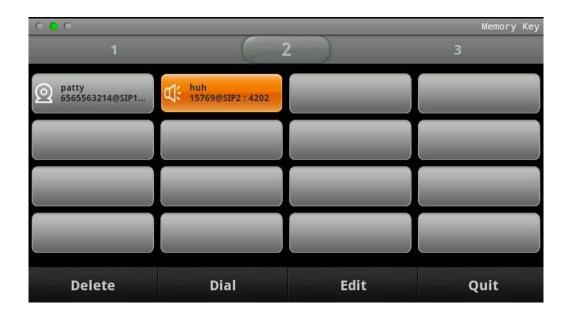

## **Network Phonebook**

Android IP Video Phone D800 terminal can download contacts from the Internet where the information stored by the users. If you use Network Phonebook, you can follow these steps:

- 1. Configure parameters related to the network phonebook in settings. Tap "Cotacts"----> "network phonebook".
- 2. Use the Network Phonebook

Enter your Network Phonebook interface, press "Option" button and tap "Add Accounts". Terminal wills pop-up a Basic Setting list.

| <b>Basic Setting</b> |                                                        |
|----------------------|--------------------------------------------------------|
| Configuration        | Meaning                                                |
| Account              | The name of your network phonebook. It will display on |
|                      | the screen.                                            |
| <b>Protocol Type</b> | Support HTTP/FTP/TFTP/LDAP server.                     |
| Server               | The address of your HTTP/FTP/TFTP/LDAP server.         |
| Port                 | The port of the HTTP/FTP/TFTP/LDAP server              |
| File Name            | Name of the update file where you put in the Server    |
|                      | Directory.                                             |
| <b>User Name</b>     | When your server need authentication, you need to fill |
|                      | it. It's server's username.                            |
| Password             | When your server need authentication, you need to fill |
|                      | it. It's server's password.                            |

| Note: When you appear the follow | use LDAP to download the network phonebook, it will w steps. |
|----------------------------------|--------------------------------------------------------------|
| Profile                          |                                                              |
| Host                             | LDAP server's host.                                          |
| Port                             | LDAP server's port.                                          |
| Base DN                          | You can just click "Fetch base DNs" to get the "Base         |
|                                  | DN".                                                         |
| Use secure                       | Enable it can make the operational process more safely.      |
| connection(SSL)                  |                                                              |
| Credentials                      |                                                              |
| Anonymous                        | Enable/Disable anonymous.                                    |
| Mechanisms                       | Simple and DIGEST-MD5.                                       |
| Principal                        | Input the authentication name of LDAP server.                |
| Password                         | Input the authentication password of LDAP server             |

#### For example:

- 1. **Account :** Input what you want. Such as **My colleague**. So your network phone book's name is my colleague.
- **2. Protocol Type:** Use LDAP. Click "OK" to the **Profile list.**

**Note**:If you select HTTP or TFTP server, you need not input User Name and Password. But FTP server needs them.

- **3.** Input the Host, such as 192.168.1.206, Port is default, then click **Fetch base DNs**, as this time, if you enable **Use secure connections(SSL)**, the Port will change. Click **Next** to the **Credentials list**.
- **4.** Disable **Anonymous**, then you should select Mechanisms, Principal and Password. Such as: Select Simple; Principal: adminroot;

Password: admin or you can enable **Anonymous**, and then just click **OK**.

The screen will appear the **Account** that you have filled----**My colleague**.

You can long press **My colleague** to Edit or Delete the User.

- **5.** Click My colleague to look up.
- **6.** Now you can long press a contact to make a call or send messages and so on.

#### **MWI**

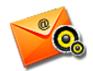

Easily view voice messages, quickly listen in voice messages.

Touch the MWI icon on the home screen or in the Launcher, you can view voice messages information.

#### Set the number to listen in voice messages

Touch "Settings" ----> "Call settings" ----> "MWI", open voice mail settings screen, then touch "Number to dial for checking MWI", enter the number to listen in voice messages.

#### • View and Listen in voice messages

On the MWI screen, you can view count of unread voice messages and count of read messages when there were voice messages, and touch listen icon corresponding line to listen in voice message. If you do not set the number to listen in voice messages, touch will open a dialog to open voice mail settings screen or enter numbers in the dial pad to dial.

#### Detailed:

- 4. The status bar will appear the , you can click it to pop-up the detailed box, it contains "Account"----which number has the messages, "Old"----already read messages, "New"----not reading messages.
- 5. And then click the to dial the MWI number.
- 6. You may be prompted to enter the password which is needed to connect to your VoIP telephony system. It depends on your system.
- 7. Your voice mailbox is called and you are able to listen to your new and old messages.

## **Multi-line operation**

Multi-line is to satisfy the multi-way call queuing of some enterprise, that is a SIP line can accommodate multiple calls, the user can have the option of a call to operate. A SIP line on this phone most can accommodate ten way SIP calls, and if there is a call in the call status, other calls will be put on hold.

When in called, you can click on the soft key "New Call" in call interface to make a new call. If the existing call is no more than ten, when there is a new call, you can answer the new call by off-hook, press the "Speaker" key, tap the "Audio" or "Video" key to answer new calls. You can achieve to switch multiple calls by clicking the small card in call interface to cooperate with four keys below.

Multi-line operate also can be achieved by one SIP line mapping for multiple lines.

## **Other Application**

#### **Email**

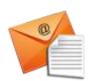

Press the E-mail, the phone will skip to the email interface. The first time used to configure users a usable account and user name.

As shown in the following image:

Click next, and you will enter the interface of account type selecting. You can choose among the following three options: POP3, IMAP and Exchange. Introduction to the configuration of Exchange:

#### **Gmail** account

In the Contact interface, you can press **Option** and select "account" ----> "add account" (You can also directly tap "Email" application to enter the interface);

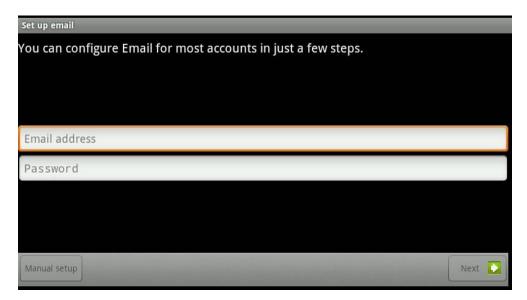

Input your user name and password, and then click on the "Next";

Domain\Username: gmail.com\username (\*\*@gmail.com);

Password: Input your password; Exchange server: m.google.com.

#### **QQ** account

Log on QQ mailbox in web page, you can click "Settings" ----> "experience room" "Exchange mobile terminal synchronization service" ----> "I want to open";

In the Contact interface you can press and select "account" ----> "add account" (or you can directly tap "Email" application to enter);
Input your QQ user name and password, and then click on the "Next";

Domain\Username: gmail.com\username (\*\*@gmail.com);

Password: Input your password; Exchange server: ex.qq.com.

Click "Next" to the Exchange server Settings.

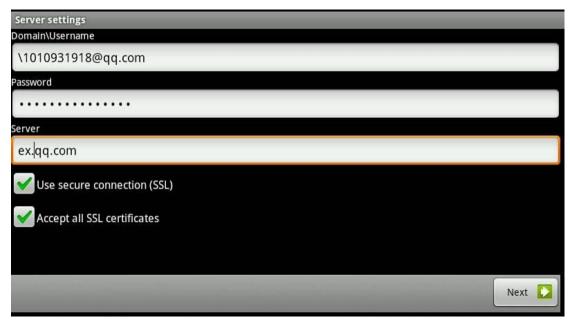

After the completion of the configuration, you can click "Next" to the interface of account options;

In the interface you can choose "Email checking frequency". It contains "Automatic (Push)", "Never", "Every 5 minutes", " Every 10 minutes"," Every 15 minutes"," Every 30 minutes" and " Per hour" and so on. You can also choose "Amount to synchronize". It contains "One day", "Three days", "One week", "Two weeks" or "One month". And you can decide whether to enable "Send email from this account by default", "Notify me when email arrives" or "Sync contact from this account".

Click "next" to enter the interface of account names setting, you can set "Give this account a name (optional)" and "Your name (display on outgoing message)".

Click "Done", then you can go directly to the inbox interface to view mails.

In the Inbox interface, you can press , and then choose "Refresh", "Compose", "Folders", "Accounts" or "Account settings".

The "Folders" contains "Inbox", "Drafts", "Outbox", and "sent", "Trash" and so on.

Click on the "Accounts," you can go into the current account interface, and then press the Option key, you will see "add account" screen. You can add a new account there.

Long press an email, it will pop up a tip box in which you can choose "Open", "Delete", "Forward", "Reply all" or "Reply" for operation;

"Account settings" which has been mentioned groups all the Settings together. We will not repeat it here.

#### Calculator

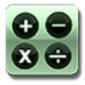

#### The use of the calculator

You can touch the numbers and functions of the "calculator", just like the use of a standard calculator. If you touch the buttons of addition, subtraction, multiplication, and division, the display window will show you the corresponding operation symbols. So you can know the operations to perform.

The Basic panel

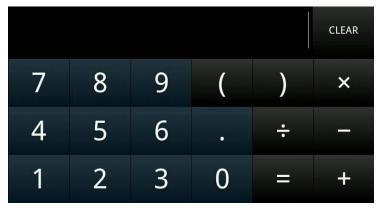

Touch "Calculator" to enter the basic panel.

The basic panel includes the most basic functions of the electronic calculators, which are very simple and practical, such as addition, subtraction, multiplication, and division.

#### The Advanced panel

Figure:

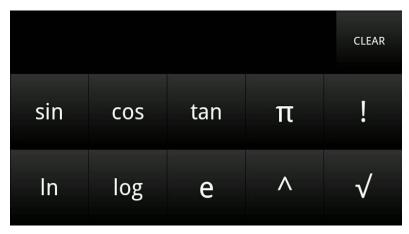

In the basic panel, you can enter the "advanced panel" either by selecting the "advanced panel" after touching the "Option " button, or sliding your single

finger from right to left; In the advanced panel, you can return to the "basic panel" either by selecting the "basic panel" after touching the "Option" button, or sliding your single finger from left to right.

| sin, cos, tan | To calculate a numerical value of trigonometric function(sin, |
|---------------|---------------------------------------------------------------|
|               | cos, tan)                                                     |
| π             | To input the value of $\pi$ .                                 |
| !             | To calculate the factorial of a numeric.                      |
| ln            | To calculate the natural logarithm of a numeric.              |
| log           | To calculate the logarithm of a numeric.                      |
| e             | To input the value of e.                                      |
| ٨             | To calculate the n exponent of a numeric.                     |
|               | To calculate the square root of a numeric.                    |

#### View history

After opening the calculator, you can check the historical data that have been operated by touching the up and down navigation keys.

#### **Clear history**

After opening the calculator, you can press the "Option " button and then select "clear history" to clear all of the historical data saved before.

#### **Edit text**

When entering text, you can select one input method after long pressing the input box. If there is text in the input box already, you can choose the following operations in the pop-up window: "Select all", "Select text", "Cut all", "and Copy all", "Input method".

#### **Exit calculator**

By pressing the "return" key, you can exit and close calculator application.

## Note pad

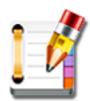

You can write down a memo for checking at any time.

#### Add a memo record

You can either touch "Add note", or select the "Add note" after touching the

"Option" button to enter the interface of "edit notepad". You can enter the information that you want to record. The memo will be saved if you touch the return key. If you select "Discard", the memo will not be saved. Then you will exit from the edit interface. As shown in the following figure:

Besides, you can touch the icon of the notepad to enter the interface of editing

where you can add a memo needed.

#### View a memo

You can check a memo by touching it after opening the notepad.

#### Edit a memo

Touch "Note pad", select the memo needed to be modified, touch the "Option"

button and choose "edit text" to enter the notepad editing screen, after modification completion, press the return key to be saved, or press the "Option" button to choose "Discard" don't save exit editing screen.

#### Edit the title of a memo

Firstly, you need to touch "Note pad "and choose the title needed to be

modified. Secondly, you should press "Option" button and choose "Edit the title" in the in the pop-up dialog box. Lastly, you should click "Yes" to save the new title and exit from the "Edit the title" window.

Besides, you can touch the "Option" button in the text editing screen at first, and select "Edit title". Then do the above operations.

#### Delete a memo

You need to touch "Note pad "and choose the memo that you want to delete .Then you can delete it if you touch the "Option " button and select "Delete".

Besides, you can delete a memo by choosing "delete" in the pop-up window after long-pressing on the memo.

#### **Closed notepad**

By touching the return key, you can exit the notepad.

#### **Browser**

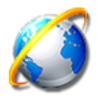

You can surf and browse web with the terminal just like using a computer. The default home page is Google search home page; you can change it by setting.

#### Open web

For the first time, please touch "Browser" and go into the page, the default home page is Google search home page. If you have changed it, it will jump into the home page which is set. The pre-installed browser of android operation system does not have the feature of auto-exit. When you go into the browser once again, it may be the last interface before you tap the return key.

#### Input the website

You can directly input the website you want to scan at the address bar, and then

tap "Go" or o to search in the input box.

If the contents of the webpage are too many, you can quickly click the screen twice, and then it will zoom in or zoom out.

When you press the button on the phone, it will show you all functions of the browser.

If you click "More", it will show you other functions.

If you click "setting", you can set the browser more detailed.

### Recorder

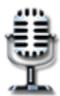

You can record at any time and at any place.

Tap "Recorder" to open the recorder application.

The recording documents mainly include "Local Record" and "Talking Record".

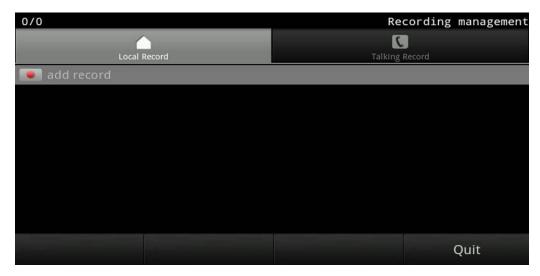

You can tap "Recorder" application to make local record or you can make talking record when you have a call.

#### Add record

You can enter the interface of recording, if you touch "Add a recording" in the recorder window. Then, you can tap the "Record" button to start recording. If it is finished, you can tap the "Stop" button to stop. The user can choose "Yes" to save it or choose "Cancel" to discard it in the pop-up dialog box. As shown in the following figure:

#### Play the records

Firstly, you should use the navigation key up and down button to select a sound recording. And then, you need to touch "Play" button to go into the playing interface. At last, you should touch "Play" to start. Besides you can touch "Pause" to stop playing temporarily .In this way, you can realize the switch between playing and pausing.

You can also directly tap a recording document in your single finger to go into the playing interface and to play the document.

#### **Delete the records**

Firstly, you should use the up and down navigation button to select a recording documents, and then you just need to touch the "Delete" button to delete the selected documents.

#### **Backup the records**

When you plug in an external device, you can see the tape "backup" option on the screen. Please touch "backup" and select the recording document needed to be backed, and then touch "OK" to start. You can also touch "Cancel" button to cancel the backup.

#### **Close the Recorder**

You can exit and turn off the recorder either by touching the return key or click "Quit".

## Digital clock

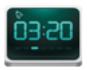

By using the digital clock, you can know the date and time more easily. Digital clock supports desktop widget; it is showed on the idle screen by default.

It shows the date and the time.

#### **Alarm Clock**

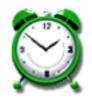

Open the Alarm Clock application. By pressing , you can choose "Add

alarm", "Hide clock" or "Settings". If you select "Add alarm", then you can set "Time", "Ringtone", "Repeat", and "Label".

"Time" is the alarm time that needs you to set.

If you select "Hide clock", then the icon of the clock will disappear, you can also select "Show clock" to make it appear.

If you select "Settings", then you can enter the advanced settings interface. It includes:

"Alarm in silent mod": Whether to play alarm even when the phone is in silent mode:

"Alarm volume": Set the volume of alarms;

## **Gallery**

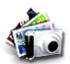

You can browse photos and videos easily.

#### **Browse Pictures**

Tap "Gallery" application, open a gallery album, press "Option" key, select "Slideshow", then the screen will display the pictures in the form of slide mode.

You can also manually view each picture by sliding the screen from left to right or click the left (right) arrow on the screen.

**General Settings** 

| <b>Configuration item</b> | Meaning                                               |
|---------------------------|-------------------------------------------------------|
| Display size              | Select the display size of pictures and videos.       |
| Sort order                | Select the sort order of pictures and videos          |
| Confirm deletions         | Show confirmation before deleting a picture or video. |

#### **Slideshow settings**

| Configuration item      | Meaning                                           |
|-------------------------|---------------------------------------------------|
| Slideshow interval      | Select how long each slide displays in the show.  |
| Slideshow transition    | Select the effect used when moving from one slide |
|                         | to the next.                                      |
| <b>Repeat Slideshow</b> | Play slideshow more than once.                    |
| Shuffle slideshow       | Show pictures in random order.                    |

<sup>&</sup>quot;Ringtone" is the alarm's music.

<sup>&</sup>quot;Repeat" is that you can set the repeated days you want.

<sup>&</sup>quot;Label" is the tips you set.

<sup>&</sup>quot;Snooze duration": Select the snooze duration.

Thumb slides

Play slideshow in thumb or full-size.

#### **Batch delete**

In a file or directory, press to select "Multiselect", and then select images or videos you want, click "Delete" or "Cancel", you can achieve batch delete or cancel your operation.

#### Note:

When you view the pictures, you can select "enlarge", "reduce", "Set as

Contact icon or Wallpaper", or you can press to choose "Rotate", "Delete", "Crop", "Set as", "Details", "More" to operate the picture.

### File Manager

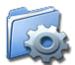

You can easily organize multiple files. The view of the File Manager as the Figure 1 and Figure 2 are as follows:

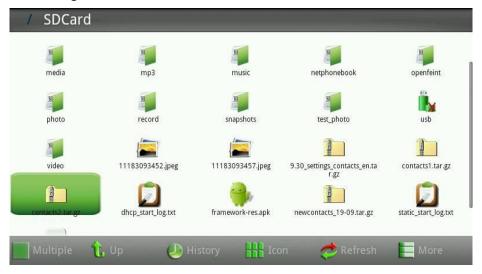

Figure 1

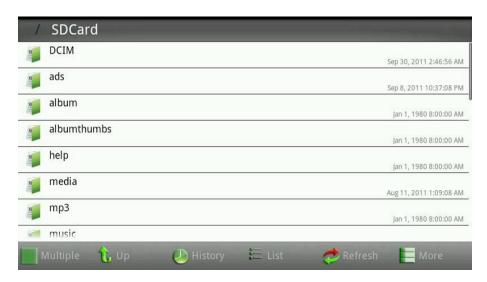

Figure 2

"Figure 1" is showing files as icon, "Figure 2" is showing files as a list, the form of the list will display the operation time of the file (need to be checked in the settings). Long press a file, you can select "Open", "Copy", "Cut", "Paste", "Delete", "Rename", "Select/Cancel" and "Properties" to operate.

By taping the "Multiple" button, multiple files can be selected.

After your taping on the "Up" button, it can return to the previous page.

After your taping on the "History" button, it can show the resent historical of operations.

After your taping on the "Icon/List" button, it will show files as different view. By taping the "Refresh", you can refresh the view.

By taping the "More" button, you can do more operations such as "New Folder", "New File", "Paste", "Search", "APK Manager", "Settings", "Multiple/Cancel", and "Exit", as shown in the Figure 3:

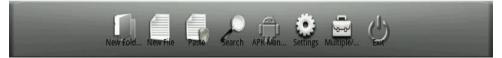

Figure 3

**New Folder**: You can create a new folder.

Paste: Past the copied and cut file.

**Search**: You can choose "Case sensitive" or "Exact match" to search the files that match the input.

**APK Management:** Manage the applications. Follow the steps:

Tap "APK Manager"-->" "--> you can select "All software, System software, User software or Refresh List"--> select one application--> pop up a list--> you can choose "Start Software, Uninstalling Software, Backup Software or Details", then you can know more details.

**Settings**: Click to enter the APK Backup Directory, select whether to "Hide prefix. File", "Display file size (list)" or "Show documents time (list)".

Multiple: Multichoice, when click it, you can select Multiple Files, then long

press screen to open, copy, cut or do other operations.

**Exit**: Exit from the **FileManager** application.

#### Camera

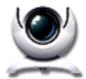

You can take pictures at anytime and share them with your friends.

#### **Photographs**

Tap "camera", the phone screen will show camera interface, then tap the photo button of the lower right corner to take pictures, you can also enlarge on the image processing before taking pictures, in order to take the result.

In the photo window, users can also tap the "Option" button, select the "Gallery", it is easy to view all the pictures in the gallery, including photographs that have been took.

### **Shooting Set**

The user can tap the "Option" button, select "Settings", enter the camera settings interface, and then you can save photos and conduct the picture quality settings.

#### **Browse photos**

After taking the picture, you can tap the small photo icon of the upper right corner to view photos.

Users can use finger touch photos, it will shows "amplifier" and "narrow" buttons, the user can set the picture as wallpaper or contact icon through the "amplifier" or "narrow" button.

Tap the "Done" or return button to exit the photo view window.

#### Photo process

Tap the "Option" button when you view the photos, select "spin", you can rotate left or right, and it will be automatically saved; or select the "pruning", and then trim operation is completed, click "save "button to save, or click the" discard "button to unsaved.

#### **Delete photos**

In the photo viewer window, lightly tap the upper right corner of the "delete" button; you can delete the corresponding photos.

#### Turn off the camera

In the camera window, tap the "Back" button to exit and close the camera application.

## Messaging

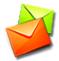

Press "Messaging", press "New message", then press "New message",

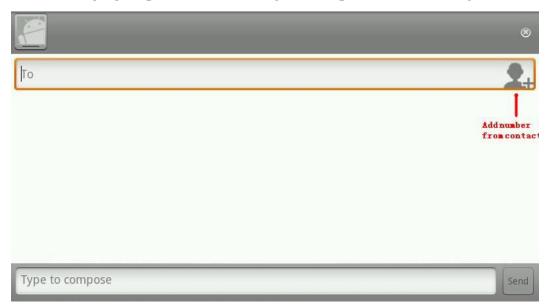

## New message interface

**To:** You can input the phone number or click the contact photo on the screen to add the number from contact, if you want send to many people, use "," to divide. Just like 13816547,15875456, 466565.

## Music

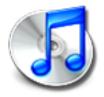

It has high-quality sound, and you may enjoy listening to music in android IP video phone se780.

Tap "music" to open the application.

#### View music files

You can view the music files in different statuses by tapping "Artists", "Albums", "Songs", "Playlists" and "Now playing".

#### Play music files

Press Option button in the "Songs" interface; you can choose "Party shuffle", "Shuffle all" or "Play all" according to the different pop-up box.

Long press an artist in the "Artists" interface, then select "Play" in the pop-up box, you can play all the songs of this artist.

Long press an album in the "Albums" interface, then select "Play" in the pop-up box, you can play all the songs of this album.

Long press a playlist in the "Playlists" interface, then select "Play" in the pop-up box, you can play all the songs of the playlist.

Long press a song in the "Songs" interface, then select "Play" in the pop-up box, then it can be played.

#### **Delete music files**

Long press an artist, an album or a song, then select "Delete" in the popup box, you can achieve the purpose of deleting music files. Pay attention to that the deleted files are permanently deleted and cannot be recovered.

#### Search music files

Long press a piece of music file, select the "Search" in the pop-up box, then select "Browser" or "Music "to search the music files.

#### Make phone ringtone

Long press a piece of song, select "Use as phone ringtone" in the pop-up box, it will set the song as the ringtone of phone.

#### **New playlist**

Tap "Now playing" to open the music player, then tap the playlist icon to enter the playing list. You can choose a song and long press it, choose "Add to playlist" in the pop-up box, and then choose "New". Then a new playlist will be created.

Or you can tap "Now playing" to open the music player, then press Option key, chooses "Add to playlist", and then choose "New playlist". Then a new playlist will be created.

#### Add music to playlist

Long press an artist, an album or a piece of song, and select "Add to playlist" in the pop-up box.

#### Delete music file from playlist

Enter the corresponding playlist, long press a piece of song file, select "Delete" in the pop-up box and the music will be deleted successfully.

Or you can tap "Now playing" to open the music player, then tap "Playlist" button, enter "Now playing" interface, long press a piece of song, and choose "delete from the playlist", then you have finished the purpose of deleting music file.

#### Difference between the default playlist and the list of user-defined

The default playlist can be only played or edited, but the user-defined can be played, deleted and or renamed.

#### **Music settings**

In the "Now playing" interface, you can set the play mode, including "Repeat

off", "Repeat all songs" and "Repeat current song".

#### **Calibration**

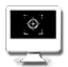

Screen calibration uses the five calibration method. After using the phone a long time, there may be inaccurate, then set the "upper left", "upper right" and "left down" and "right down" and "middle" five icons through the screen calibration procedures to adjust the screen, and let the screen in a state of accurate.

Touch "Calibration" application, and input 123456 then you can start calibration.

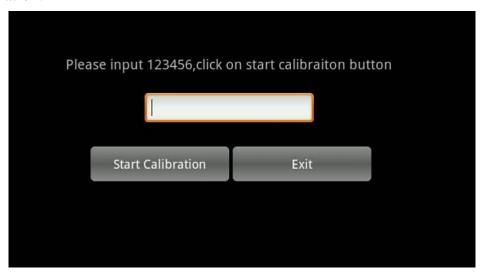

Input 123456 to start calibration.

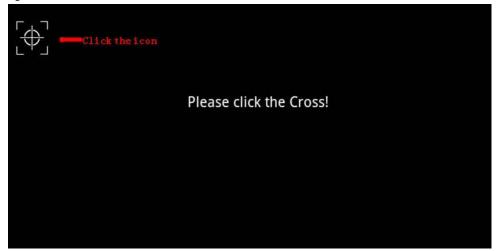

The Calibration will be take effect after reboot.

### Calendar

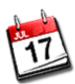

You can view the current "year, month, day" and "day of week" through the calendar, so it is convenient for you to arrange your daily routine.

And you can also create one or more new events to remind you doing sth.

## **PingBox**

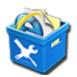

Check to see whether the network is connected successfully, so you can know the status of network connection better and faster. You can also capture the packet to analyze more information.

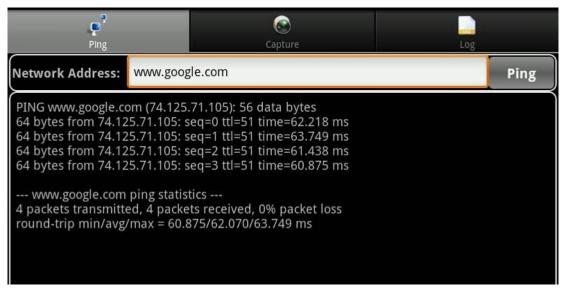

| Ping interface            |                                                                                                    |
|---------------------------|----------------------------------------------------------------------------------------------------|
| <b>Configuration item</b> | Meaning                                                                                                    |
| Ping                      | Through the PingBox can check whether Internet unobstructed and connection are successful, etc, so as to know better and faster the network connection state. You can input IP address or |

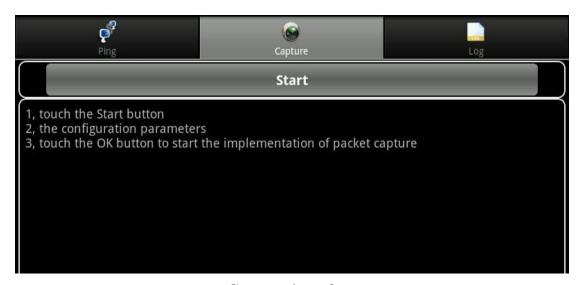

### **Capture interface**

**Start:** Tap **Start** button, then will pop-up a list with Configuration parameters tips.

## Capture

 $\boldsymbol{Protocol\ Type:}\ \boldsymbol{Support\ UDP}\ ,\boldsymbol{TCP}\ ,\boldsymbol{SIP}\ ,\boldsymbol{HTTP}\ and\ \boldsymbol{All\ of}$ 

**the eth0**. You Can select one protocol or multiple protocols.

**Save Path:** The default path is SD Card.

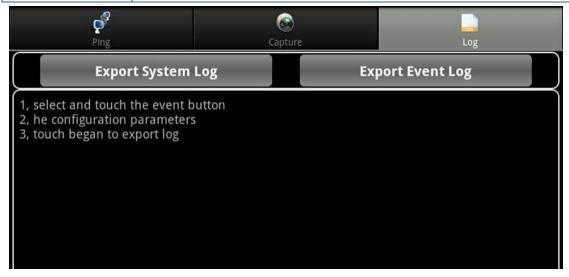

#### Log interface

|     | Export System Log:Select export path is SD Card or U      |
|-----|-----------------------------------------------------------|
| Log | disk.                                                     |
|     | Export Event Log:Select export path is SD Card or U disk. |

## Screen Off

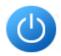

The shortcut of closing the screen.

#### Reboot

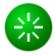

The shortcut to reboot the phone quickly.

## **Android system setting**

## **Basic settings**

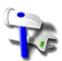

Tap "Settings" to enter settings interface to configure.

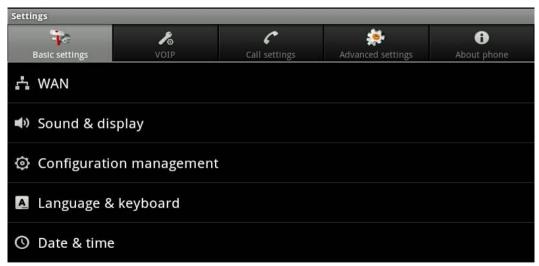

#### **WAN**

Tap "Settings", the default selection is Basic settings", select "WAN" to switch to "WAN" interface.

| Configuration item | Meaning                                                                                                |
|--------------------|----------------------------------------------------------------------------------------------------|
| Status             | Display telephone's IP, gateway, Netmask, the primary DNS and the backup DNS that are using currently. |
| Ethernet           | <b>Network:</b> After enabling, the phone will try to                                                  |
| configuration      | connect network.                                                                                       |
|                    | Ethernet configuration: Tap the Ethernet                                                               |
|                    | configuration button, it will pop up a "Configure                                                      |
|                    | Ethernet device" dialog, and then do the following                                                     |
|                    | configurations, after configuring, you can tap "OK"                                                    |
|                    | button to make settings take effect.                                                                   |
|                    | Network devices: Tap the Network devices button                                                        |
|                    | then it will pop up a selection list of physical network.                                              |
|                    | The default is eth0.                                                                                   |
|                    | <b>DHCP:</b> Use DHCP to connect network.                                                              |
|                    | DNS server address automatically: Whether to use                                                       |
|                    | DNS assigned by DHCP server to connect network.                                                        |
|                    | <b>Static IP:</b> Whether to use static IP to connect network                                          |
|                    | <b>IP:</b> Input your assigned IP address.                                                             |
|                    | Netmask: Input your assigned Netmask.                                                                  |
|                    | Gateway: Input your assigned Gateway.                                                                  |
| PPPoE set          | Username: Input your assigned PPPoE account username.                                                  |
|                    | Password: Input your assigned PPPoE password.                                                          |
|                    | <b>Auto login connection:</b> Whether to automatically                                                 |
|                    | connect PPPoE on booting.                                                                              |
|                    | After the configuration is completed, if you click                                                     |
|                    | "Connect" button, it will connect to the network using                                                 |
|                    | PPPoE mode at once; If you click "OK" button, it will                                                  |
|                    | only save the configuration parameters; If you click                                                   |
|                    | "cancel" button, the parameters you have been set will                                                 |
|                    | not be saved.                                                                                          |

## Sound & display

Tap "Basic settings", then select "sound & display" to switch to sound & display interface.

| <b>Configuration item</b> | Meaning                                             |
|---------------------------|-----------------------------------------------------|
| Volume Set                | Silent mode: Set whether to enable Silent mode.     |
|                           | After enabling the function,                        |
|                           | all sounds will not take effect expect media volume |
|                           | and alarm clock.                                    |
|                           | Ringer volume: Adjust the volume size of            |

|                      | incoming call.                                             |
|----------------------|------------------------------------------------------------|
|                      | <b>Media volume:</b> Adjust the volume size of media.      |
| Ring Set             | <b>Phone ringtone:</b> Set telephone ringtone of           |
|                      | incoming calls.                                            |
|                      | <b>Notification ringtone:</b> Set notification ringtone of |
|                      | the telephone.                                             |
| <b>Tone Set</b>      | Audible touch tones: Enable/Disable. After                 |
|                      | enabling the function, when you use a dialing              |
|                      | keyboard it can play sound.                                |
|                      | Audible selection: Enable/Disable. After enabling          |
|                      | the function, when you select the screen it can play       |
|                      | sound.                                                     |
| Screen Saver Set     | Enable screen saver: Enable/Disable. After                 |
|                      | enabling this function, the LCD screen will be the         |
|                      | state of the screen saver mode after the specified         |
|                      | time.                                                      |
|                      | Screen saver timeout: Input the waiting time after         |
|                      | enabling the screen saver mode, the default unit is        |
|                      | minute.                                                    |
|                      | <b>Screen saver mode</b> : There are three types of        |
|                      | screen saver ("Close LCD", "Album" and "Clock"             |
|                      | for you to choose.                                         |
|                      | Prohibit operation period: Set prohibit operation          |
|                      | period and other related parameters.                       |
| Hibernate Set        | Enable hibernate: Enable/Disable. After enabling           |
|                      | this function, the LCD screen will be the state of         |
|                      | the hibernate mode after the specified time.               |
|                      | <b>Hibernate timeout</b> : Input the waiting time after    |
|                      | enabling the hibernate mode, the default unit is           |
|                      | minute.                                                    |
| Display Set          | Animation: Set the window animation mode, ther             |
|                      | are three kinds of mode ("No animations", "Some            |
|                      | animations" and "All animations") for you to               |
|                      | choose.                                                    |
|                      | Brightness: Regulate brightness of screen display.         |
| U Disk notifications | Enable/Disable. After enabling, it will play the           |
|                      | corresponding notification alert tone when you             |
|                      | · · · · · · · · · · · · · · · · · · ·                      |

#### **Appendix:**

- 1. If you enable hibernation and screen saver at the same time, the phone will first enter the screen saver, Then enter the state of dormancy.
- 2. To introduce the Screen saver prohibit operation period parameters.

## Use screen saver prohibit operation period:

If enabled, screen saver will not take effect at the specified time, it will close

#### LCD directly.

The first period start time: Set the first period start time. The first period end time: Set the first period end time.

The second period start time: Set the second period start time. The second period end time: Set the second period end time.

## **Configuration management**

Tap "Settings", and then select "Configuration management" to switch to Configuration management interface.

| Configuration manage      |                                                                       |
|---------------------------|-----------------------------------------------------------------------|
| <b>Configuration item</b> | Meaning                                                               |
| Auto provision            | <b>Server</b> : Input the upgrade server address.                     |
|                           | <b>Protocol</b> : Select the protocol used by the automatic           |
|                           | upgrade, Include: FTP, HTTP and TFTP.                                 |
|                           | <b>Account</b> : Input the upgrade server account. ( <b>Note</b> : It |
|                           | is only used when using the FTP protocol.)                            |
|                           | <b>Password</b> : Input the upgrade server password. ( <b>Note</b> :  |
|                           | It is only used when using the FTP protocol.)                         |
|                           | <b>File name</b> : Input the filename needed to be upgraded.          |
|                           | Time interval: Input automatic update interval.                       |
|                           | Mode: select the upgrade modes: "Disable", "After                     |
|                           | reboot", "Time interval".                                             |
|                           | Manual upgrade: Manual to upgrade.                                    |
| Network                   | <b>Server</b> : Input the server address of the network               |
| phonebook                 | phonebook.                                                            |
|                           | File name: Configure the network phonebook name                       |
|                           | that is consistent with the file name on the server,                  |
|                           | otherwise, download will be failed.                                   |
|                           | <b>Refresh time</b> : Configure the interval time to update           |
|                           | data of the phone from the server, the unit is hour.                  |
| TR-069                    | Server: Input the server address of TR069, in TR069                   |
|                           | interface press any DTMF button can pop up an input                   |
|                           | box of entering the server address.                                   |
|                           | Account: Input the account that used in registering                   |
|                           | TR069 server.                                                         |
|                           | Password: Input the password that used in registering                 |
|                           | TR069 server.                                                         |
|                           | Automatic login: Enable/Disable. After enabling, it                   |
|                           | will use the saved user name and password after the                   |
|                           | phone reboot and do not need to manually input.                       |
|                           | Local sequence number: Display the local sequence                     |
|                           | number of TR069.                                                      |
|                           |                                                                       |

#### Attach:

You must make a version file, that is version. txt, before automatic upgrade the applications, as follows:

Version: 1.0.837.35.64 Server: 192.168.1.249 Image: home.tar.gz

Protocol: ftp User: ad Password: ad

Version: Phone version, this version can be arbitrarily input. But the version number cannot be same with the telephone version number, otherwise it will not upgrade.

Server: Upgrade the server address that is using.

Image: The file that need to be updated, the suffix name must use tar.gz.

Protocol: Upgrade the protocol that is using, For example ftp, tftp, http etc.

User: According to the protocol, fill in the corresponding user name.

Password: According to the protocol, fill in the corresponding password.

- 1. In the automatic upgrade interface, you can configure corresponding parameters, the file name must be input with version.txt, and the other settings, according to the configuration on the above form, then upgrade.
- 2. After the upgrade is completed, telephone notification bar will have the upgrade prompt notification; Clicking it will pop up a dialog box to ask whether to upgrade the new version, you can click "OK", then update.

## Language & keyboard

Tap "Basic settings", then select "language & keyboard" to switch to language & keyboard interface.

| <b>Configuration item</b> | Meaning                                         |
|---------------------------|-------------------------------------------------|
| Select locale             | Set the phone language environment, the default |
|                           | selection is English.                           |
| Text settings             | Set the Android keyboard, Google Input Method,  |
|                           | Penpower Input Method etc that the phone uses.  |

#### Be careful:

Users through the Android market to install third party input method will be automatically added to the language and keyboard settings.

#### Date & time

Tap the "Basic Settings", and then choose "Date & time" switch to the date and

| . •  | •        |             |      |
|------|----------|-------------|------|
| time | settings | intert      | CO   |
| unic | SCHIES   | 11111111111 | ıcc. |

| <b>Configuration item</b> | Meaning                                            |
|---------------------------|----------------------------------------------------|
| Auto                      | When enabled, the phone will automatically get the |
|                           | current time through the sntp server.              |
| Automatic timing          | Configuring the phone to get the sntp server       |
| Tratomatic timing         | address at the current time.                       |
| server Settings           |                                                    |
| Set the date              | Set the current date.                              |
| Select time zone          | Select the current time zone.                      |
| Set the time              | Set the current time manually.                     |
| Use the 24-hour           | When enabled, the time will be displayed in a      |
| OSC the 24-nour           | 24-hour format.                                    |
| format                    |                                                    |
| Select the date format    | Select the current date format. There are three    |
| Sciect the date for mat   | types for you to choose ("Year - Month - Day",     |
|                           | "Day - Month - Year" or "Month - Day - Year").     |

#### **Note:**

- 1. You need to configure the available time server address and select the corresponding time zone after enabling "Auto", at the same time you must ensure that the phone is in network status, or it cannot get the correct time.
- 2. After enabling "Auto", you cannot set the time and date manually.

#### **VoIP**

Tap "Settings" and select "VoIP Settings" to switch to VoIP setup interface.

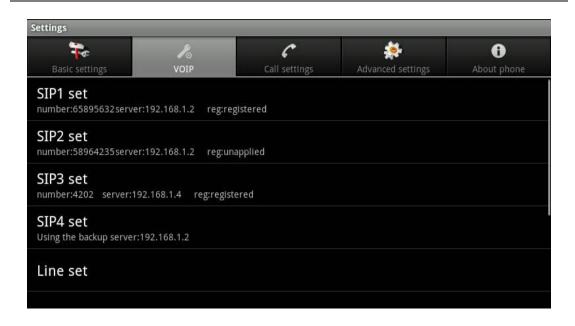

| Configuration item | Meaning                                                  |
|--------------------|----------------------------------------------------------|
| SIP set            | Configure the corresponding registration parameter       |
|                    | of each sip account, such as sip server address and      |
|                    | so on, then click "OK" button after configuration is     |
|                    | completed.                                               |
| Line set           | Configure the corresponding sip line of each line        |
|                    | key on the phone keyboard.                               |
| Voice              | Configure voice parameters in the process of calls,      |
|                    | such as voice coding, whether to enable VAD, etc.        |
| Video              | Configure video parameters in the process of video       |
|                    | calls, such as encoding resolution, frame rate, etc.     |
| QoS                | <b>DiffServ enable:</b> Configure whether to enable      |
|                    | differentiated services.                                 |
|                    | <b>DiffServ value:</b> Configure differentiated services |
|                    | parameter value, if you set normal level, the value      |
|                    | is 0x00.                                                 |
| Port               | <b>Media initial port(10000-60000):</b>                  |
|                    | Configure the media initial port, this port assigned     |
|                    | as dynamic allocation.                                   |
|                    | (Size 1000060000)                                        |
|                    | Media port quantial (100-400):                           |
|                    | Configure the maximum number of RTP port                 |
|                    | allocated, default value is 200.                         |

#### **Attachment:**

## SIP registration parameters introductions:

| Configura | tion itom | Meaning |
|-----------|-----------|---------|
| Comigura  | non nem   | Meaning |

| C                    | Cat years CID comics address                                                       |
|----------------------|------------------------------------------------------------------------------------|
| Server               | Set your SIP server address.                                                       |
|                      | It supports the address in the form of domain                                      |
| A 4                  | name.                                                                              |
| Account              | Set your SIP account.                                                              |
| Password             | Set your SIP password.                                                             |
| Phone Number         | Input the phone number assigned by your VoIP                                       |
|                      | service provider. Phone will not register if there is                              |
|                      | no phone number configured.                                                        |
| SIP register         | Enable/Disable register.                                                           |
|                      | Disable register, Enable register.                                                 |
| Display name         | Configure the display name, it allows the English                                  |
|                      | alphabet input (does not support Chinese).                                         |
| Server Name          | Configure the SIP register server name.                                            |
| Domain realm         | Configure the SIP domain name (the user can                                        |
|                      | choose not to configure, the system will                                           |
|                      | automatically configure).                                                          |
| Server port          | Configure the SIP register server port.                                            |
| Register expire time | Configure the server register timeout(s), default 60                               |
| (seconds)            | seconds. If the registration time of the server                                    |
|                      | required is greater or less than the time of the                                   |
|                      | phone to configure, telephone can automatically                                    |
|                      | modify to the time limit that server recommended,                                  |
|                      | and register again.                                                                |
| DTMF mode            | Set DTMF mode, there are four types:                                               |
|                      | • DTMF_RELAY                                                                       |
|                      | • DTMF_RFC2833                                                                     |
|                      | • DTMF_SIP_INFO                                                                    |
|                      | • DTMF_AUTO                                                                        |
|                      | Different server vendors can provide different                                     |
|                      | models.                                                                            |
| RFC protocol edition | Configure the protocol version of the phone. When                                  |
|                      | your phone needs to communicate with gateway                                       |
|                      | which uses SIP1.0, such as CISCO5300, you need                                     |
|                      | to configure to RFC2543 to                                                         |
|                      | conduct normal communication. RFC3261 is used                                      |
|                      | by default.                                                                        |
| RFC privacy edition  | Configure whether to use anonymous security call. It supports RFC3323 and RFC3325. |
| Transport protocol   | Configure the transport protocol, TCP or UDP.                                      |
| Ban anonymous call   | Configure whether to ban anonymous call.                                           |
| Enable strict proxy  | Compatible with special server. (Using source                                      |
| Limbic suriet pronj  | address of opposite side when return message, no                                   |
|                      | longer use the address in via field).                                              |
|                      | onger use the address in via hera).                                                |

| Enable subscribe      | After successful registration, you can subscribe to |
|-----------------------|-----------------------------------------------------|
|                       | information, such as someone else's status or voice |
|                       | mail and so on.                                     |
| Enable via rport      | Configure whether to support RFC3581, report        |
|                       | mechanism is used in internal network, and          |
|                       | requires a SIP server to support, it is used for    |
|                       | keeping the NAT connect of the internal network     |
|                       | and the external network.                           |
| Enable prack          | Configure whether to support SIP-PRACK              |
|                       | function (used by "Color Ring Back Tone")           |
|                       | Recommend: Use the default configuration.           |
| Enable uri convert    | When you send URI it will convert # to %23.         |
| <b>Enable DNS SRV</b> | Configure whether to support RFC2782 protocol       |
|                       | edition.                                            |
| Enable display name   | Set to make quotation mark to display name as the   |
| quote                 | phone sends out signal, in order to be compatible   |
|                       | with server.                                        |
| <b>Enable CLIR</b>    | Enable/Disable CLIR                                 |
| Use stun              | Enable/Disable SIP STUN;                            |
| Stun Server           | Configure the SIP STUN server address.              |
| Stun port             | Configure the SIP STUN server port.                 |
| Backup server         | Configure a backup server address. When the         |
|                       | primary server is not connected, you can use the    |
|                       | backup server for calling communications (The       |
|                       | backup server can be connected only when the        |
|                       | primary server cannot connect); When the primary    |
|                       | server is connected, the phone will automatically   |
|                       | switch back to the primary server to communicate.   |
| Backup server port    | Configure the backup server port.                   |
| ·                     |                                                     |

## **Voice coding settings parameters:**

| Configuration item  | Meaning                                              |
|---------------------|------------------------------------------------------|
| First codec         | Set the first priority in the use of voice coding.   |
| Second codec        | Set the second priority in the use of voice coding.  |
| Third codec         | Set the third priority in the use of voice coding.   |
| Fourth codec        | Set the fourth priority in the use of voice coding.  |
| Fifth codec         | Set the fifth priority in the use of voice coding.   |
| Sixth codec         | Set the sixth priority in the use of voice coding.   |
| Seventh codec       | Set the seventh priority in the use of voice coding. |
| Eighth codec        | Set the eighth priority in the use of voice coding.  |
| G729 payload length | Set G729 codec payload length.                       |
| DTMF payload type   | Set DTMF payload type, values between 96 and         |
|                     |                                                      |

|                     | 127.                                                |
|---------------------|-----------------------------------------------------|
| ILBC payload type   | Set ILBC payload type, values between 96 and        |
|                     | 127.                                                |
| ILBC payload length | Set ILBC payload length.                            |
| G723 bit rate       | Set the rate of G723, you can choose 5.3kb/s or     |
|                     | 6.3kb / s.                                          |
| VAD                 | Silence detection; If you enabling VAD function,    |
|                     | then the G.729 payload length cannot be set greater |
|                     | than 20ms.                                          |

Video encoding settings parameters:

| video encoding settings parameters: |                                                     |
|-------------------------------------|-----------------------------------------------------|
| Configuration item                  | Meaning                                             |
| Accept video mode                   | Set accept video mode during a video call.          |
|                                     | Three ways for choice:                              |
|                                     | "Manual accept video", "Auto accept video" and      |
|                                     | "Auto reject video".                                |
| First video codec                   | Set the first priority in the use of video coding.  |
| Second video codec                  | Set the second priority in the use of video coding. |
| Third video codec                   | Set the third priority in the use of video coding.  |
| Video packet size                   | Set the size of a single video packet during the    |
|                                     | video call                                          |
| H.264 payload type                  | Set payload type of H.264, value between 96 and     |
|                                     | 127.                                                |
| Mpeg4 payload type                  | Set payload type of Mpeg4, value between 96 and     |
|                                     | 127.                                                |
| Video resolution                    | Set video encoding resolution during a video call,  |
|                                     | There are three ways for choice: QCIF, CIF and      |
|                                     | 4CIF.                                               |
| Media Bandwidth                     | Set the media bandwidth of receiving video during   |
|                                     | a video call.                                       |
| ·                                   |                                                     |

## **Call settings**

Tap "Settings" and select "Call settings" switch to the Call interface.

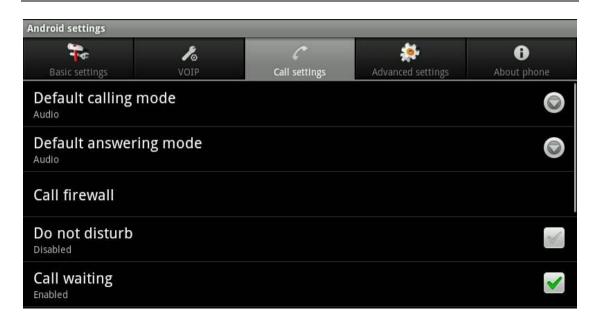

| Configuration item   | Meaning                                              |
|----------------------|------------------------------------------------------|
| Default calling mode | Set the default call mode of the phone, Audio or     |
|                      | Video.                                               |
| Default answering    | Set the default answer mode of the phone, Audio or   |
| mode                 | Video.                                               |
| Blacklist            | Whether to enable the firewall. After enabling the   |
|                      | function, there will be a notification note in the   |
|                      | status bar. When a number is added to the firewall,  |
|                      | the telephone will automatically reject all incoming |
|                      | calls of this number, at the same time there won't   |
|                      | be any note.                                         |
|                      | Click to view all the firewall numbers successfully  |
|                      | added, at the same time, you can click a firewall    |
|                      | number to delete in check process; you can also      |
|                      | add and delete by the menu option.                   |
| Do not disturb       | Enabled the "DND", the phone will not allow          |
|                      | incoming phone calls, but the notification about     |
|                      | missed calls will be displayed at the status bar.    |
| Call waiting         | Set whether to enable the call waiting function.     |
| Voicemail            | Set the parameters of the voicemail:                 |
|                      | Check for voicemail: Check which line enabled        |
|                      | the voicemail, you can also enable it from here.     |
|                      | Number to dial for checking voicemail: Set the       |
|                      | phone number to listen the voicemail for each line.  |
|                      | Number for sending calls to voicemail: Set the       |
|                      | phone number of the voicemail for each line.         |
| No answer time       | Set no answer time. The default unit is second.      |
| Digital map          | Use E164: Enable/Disable E164. After it is           |
|                      | enabled, it will directly dial numbers according     |
|                      | 102                                                  |

|                       | with E164 rules.                                    |
|-----------------------|-----------------------------------------------------|
|                       | Use # as dial key: Enable/Disable. After enabling   |
|                       | the function, input the number end with "#" in the  |
|                       | non-pre-dial mode, it will directly dial the phone  |
|                       | number.                                             |
|                       | Use fixed length: Enable/Disable. After enabling    |
|                       | the function, inputting the number of specified     |
|                       | length in the non-pre-dial mode will make the call  |
|                       | directly.                                           |
|                       | Dial with fixed-length: Enter the number of fixed   |
|                       | length(1-30)                                        |
|                       | Use time out: Enable/Disable.                       |
|                       | Dial timeout (3-99): After enabling the function,   |
|                       | input the number in the non-pre-dial mode, it will  |
|                       | dial the phone number in the specified time.        |
|                       | Dial plan prefix: Enable/Disable. After enabled     |
|                       | the function, it will be automatically added the    |
|                       | outside line prefix number before the outgoing      |
|                       | number when you are going to call.                  |
|                       | Outside line prefix: Input the prefix number        |
| <b>Hotline number</b> | Hotline number: Set the hotline number for each     |
|                       | SIP line.                                           |
|                       | Hotline timeout (0-99): Set the waiting time of the |
|                       | hotline number after hooking off, if the number is  |
|                       | not set, the default time is 0, and then it will    |
|                       | immediately call the hotline number.                |
| Reveal incoming       | After enabling the call attribution show, and when  |
| telephone place       | a call comes in, the incoming interface can display |
|                       | the attribution information of the caller's number. |
| Note:                 |                                                     |

- 1. Enable "DND", "Auto answer" and "call forward" at the same time, the transfer effect priority is "DND" >> "Auto answer">> "call forward".
- 2. Digital Map: "Use E164", "End with #", "Use fixed length", "Use time out" are in effect under the condition of non pre-dial.

## **Advanced settings**

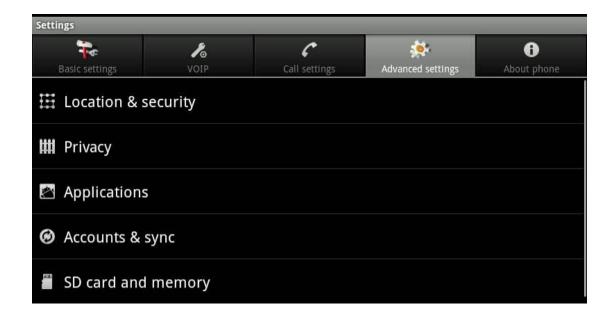

## **Location & security**

Tap "Advanced Settings" and then select "location and security" switch to the location and security settings interface.

| Configuration item          | Meaning                                                |
|-----------------------------|--------------------------------------------------------|
| Set menu password           | Set the password to enter the configuration items.     |
| Visible password            | Show password as you type.                             |
| Use secure                  | Allow applications to access secure certificates and   |
| credentials                 | other credentials.                                     |
| <b>Install from SD card</b> | Install encrypted certificates from SD card.           |
| Set password                | Set or change the credential storage password          |
| Clear storage               | Clear credential storage of all contents and reset its |
|                             | password.                                              |

Default configuration password: 123456.

## **Privacy**

Tap "Advanced Settings" and then select "Privacy" switch to the privacy settings interface.

| <b>Configuration item</b> | Meaning                                                 |
|---------------------------|---------------------------------------------------------|
| Factory data reset        | Clear all user information on the phone, and the entire |
|                           | configuration to the default configuration.             |
| Reboot                    | Click to restart the phone.                             |

## **Applications**

Tap "Advanced Settings" and then select "Applications" switch to the application settings interface.

| <b>Configuration item</b> | Meaning                                     |
|---------------------------|---------------------------------------------|
| Unknown sources           | Allow install of non-Market application     |
| Manage                    | Manage and remove installed application     |
| applications              |                                             |
| Running services          | View and control current running services   |
| Development               | Set options for application development     |
|                           | USB debugging: Debug mode when USB is       |
|                           | connected.                                  |
|                           | Allow mock locations: Allow mock locations. |

## **Accounts & sync**

Tap "Advanced Settings" and then select "Account & sync" switch to account and sync settings interface.

| Configuration item     | Meaning                                            |
|------------------------|----------------------------------------------------|
| <b>Background data</b> | Application can sync, send and receive data at any |
|                        | time.                                              |
| Auto-sync              | Application sync data automatically.               |
| Add account            | You can configure an Exchange account.             |

## SD card and memory

Tap "Advanced Settings" and then select "SD card and memory" switch to the SD card and memory settings interface.

| <b>Configuration item</b> | Meaning                                               |
|---------------------------|-------------------------------------------------------|
| Total space               | Display the size of the total storage capacity of the |
|                           | SD card.                                              |
| Available space           | Show the remaining available storage space size of    |
|                           | SD card.                                              |
| <b>Unmount SD card</b>    | Must uninstall SD card at first, then you can         |
|                           | remove it safely.                                     |
| Format SD card            | Format (erase) the SD card.                           |
| Internal phone            | Show the total memory size of the phone.              |
| storage                   |                                                       |
| Available space           | Show the available phone memory space.                |

#### Search

Tap "Advanced Settings" and then select search" switch to search settings interface.

Tap "search" to switch to search settings interface.

| Configuration item | Meaning                                           |
|--------------------|---------------------------------------------------|
| Google search      | Show page proposal: When enabled, it displays the |
| settings           | advice that Google propose when inputting.        |
| Searchable items   | You can choose to search content on the phone,    |
|                    | including: browser, contacts, applications and    |
|                    | music.                                            |
| Clear search       | Clear shortcuts of the search results chosen      |
| shortcuts          | currently.                                        |

## **About phone**

Tap "Settings" and then select "About phone" switch to About Settings interface.

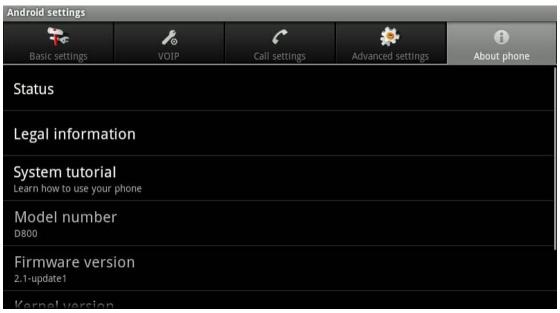

| <b>Configuration item</b> | Meaning                                                                                     |
|---------------------------|---------------------------------------------------------------------------------------------|
| Status                    | Display phone status information.<br>My phone number: Display phone number on each<br>line. |
|                           | Mobile network type: Whether successfully or                                                |

|                   | unsuccessfully the phone connect to the network.             |
|-------------------|--------------------------------------------------------------|
|                   | MAC address: Show the physical address of the                |
|                   | phone. Up time: Shows the running time of the phone to boot. |
| Legal information | Show open-source licensing information.                      |
| System tutorial   | Display open-source licensing information                    |
| Model number      | Display phone model.                                         |
| Firmware version  | Shows the android version number.                            |
| Kernel version    | Display system of Linux kernel version.                      |
| Build number      | Display phone version information.                           |

# Web page configuration description

When both of the SE780 phone and your PC are successfully connected to the network, enter the IP address and the web browser port about your phone as the URL such as "http://xxx.xxx.xxx.xxx(such as: http://192.168.1.32), then you can see the login page shows as the following picture. Enter the user name and password and click "Logon" button to the detailed interface.

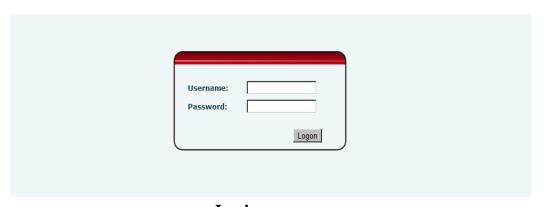

Login page

The web logo is in the left of the web. The figure:

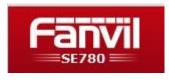

**LOGO** 

## **Basic**

## • Status

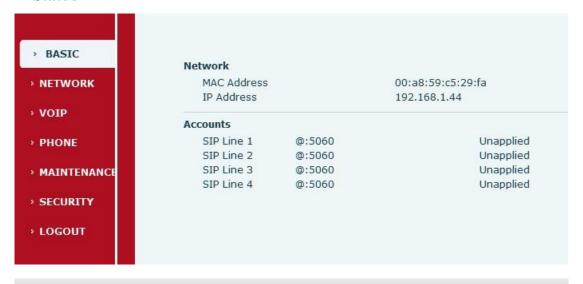

Version: 2,2,10,6,1

## **STATUS** interface

## **Status**

| Field name   | Explanation                            |
|--------------|----------------------------------------|
| Network      | Shows the MAC address and IP address   |
|              | of the telephone.                      |
| Phone Number | Shows the phone numbers provided by    |
|              | the SIP LINE 1-4 servers.              |
|              | The last line shows the version number |
|              | and issued date.                       |

## **Network**

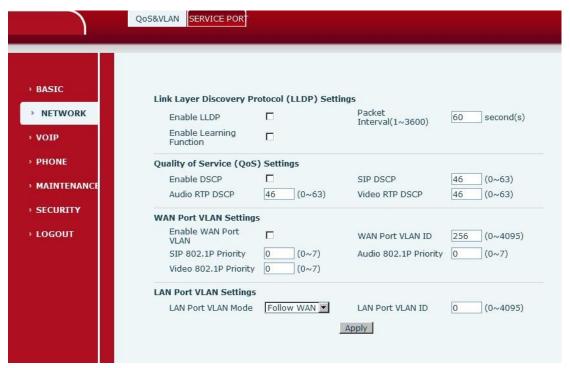

**QOS&VLAN** interface

| QOS&VLAN                          |                                                                                                    |  |
|-----------------------------------|----------------------------------------------------------------------------------------------------|--|
| Field name                        | Explanation                                                                                            |  |
| Link Layer Discovery P            | Link Layer Discovery Protocol (LLDP)Settings                                                           |  |
| <b>Enable LLDP</b>                | Open the phone's function to send LLDP messages.                                                       |  |
|                                   | Open the phone's function to learn LLDP. After enabling LLDP Learn, telephone can automatically        |  |
| Enable Learning                   | learn the number of DSCP, 802.1p, VLAN ID of the                                                       |  |
| Function                          | network. If the number is different from the number of network, telephone will change its own value to |  |
|                                   | the value of the network.                                                                              |  |
| Package                           | The time interval to send LLDP messages of the                                                         |  |
| Interval(13600)                   | phone, the unit is seconds. Default is 60 seconds.                                                     |  |
| Quality of Service (QoS) Settings |                                                                                                    |  |
| <b>Enable DSCP</b>                | Enable/Disable DSCP                                                                                    |  |
| Audio RTP DSCP                    | Set the number of Audio RTP DSCP.(Valid value is 063)                                                  |  |
| Video RTP DSCP                    | Set the number of Video RTP DSCP.(Valid value is 063)                                                  |  |
| SIP DSCP                          | Set the number of Signal DSCP.(Valid value is 063)                                                     |  |
| WAN Port VLAN Settings            |                                                                                                    |  |
| Enable WAN Port                   | Enable/Disable VLAN.                                                                                   |  |

| VLAN                  |                                                                                                    |
|-----------------------|----------------------------------------------------------------------------------------------------|
| WAN Port VLAN ID      | Set the number of VLAN ID. Range is 0~4095.                                                                                                    |
| SIP 802.1P Priority   | Set the priority number of SIP 802.1p. Valid value is 0~7.                                                                                                    |
| Audio 802.1P Priority | Set the priority number of Audio 802.1p. Valid value is 0~7.                                                                                                    |
| Video 802.1P Priority | Set the priority number of Signal 802.1p. Valid value is 0~7.                                                                                                    |
| LAN Port VLAN<br>Mode | Select LAN Port VLAN Mode.  Disable: Disable Port VLAN. Follow WAN: Follow the ID number of WAN. Enable: Enable Port VLAN and set the Port VLAN ID different from WAN. |
| LAN Port VLAN ID      | Set the number of Port VLAN ID different from WAN. Range is 0~4095.                                                                                                    |

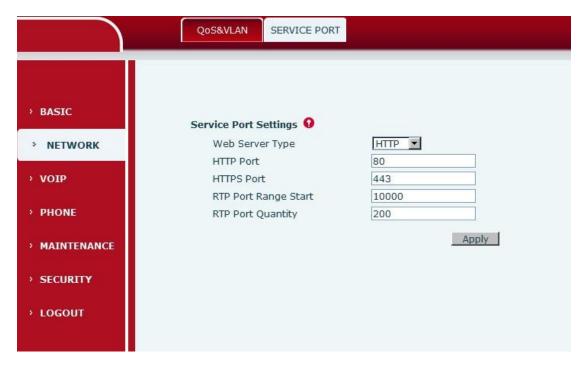

**SERVER PORT interface** 

| SERVER                                                                                                    |             |
|----------------------------------------------------------------------------------------------------|-------------|
| Field name                                                                                                    | Explanation |
| Service Port Settings 0                                                                                          |             |
| Notice: Please reboot the system if you modify the HTTP port number(The new number should be greater than 1024)! |             |

| Web Server Type      | Use the type of web server, you can choose HTTP or HTTPS. After selecting one server, you can use the selected server to login the telephone's web page.  Such as: <a href="https://192.168.1.25">https://192.168.1.25</a> or <a href="http://192.168.1.25">https://192.168.1.25</a> . |
|----------------------|----------------------------------------------------------------------------------------------------|
| HTTP Port            | Set HTTP web browser port, the default is 80 port, if you want to enhance system safety, you'd better change it into non-80 standard port; Example: The IP address is 192.168.1.70. and the port value is 8090, the accessing address is http://192.168.1.70:8090                      |
| HTTPS Port           | Set HTTPS web browser port.                                                                                                    |
| RTP Port Range Start | Set the RTP Initial Port. It is dynamic allocation.                                                                                                    |
| RTP Port Quantity    | Set the maximum quantity of RTP Port, the default is 200.                                                                                                    |

# **VOIP**

### • SIP

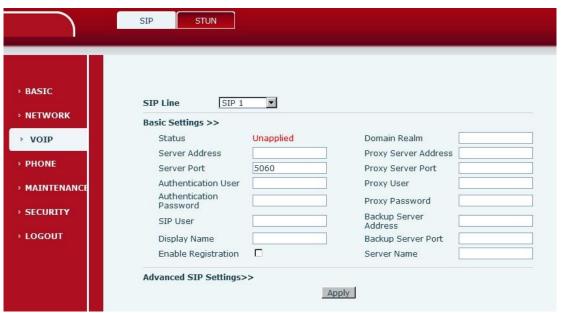

**SIP Basic Settings interface** 

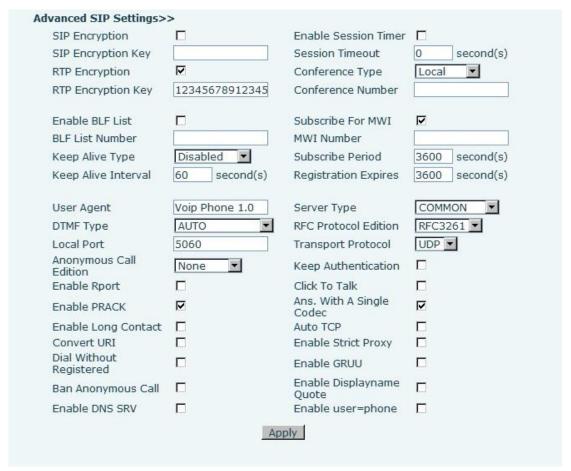

**Advanced SIP Setting interface** 

## **Sip Configuration**

| Field name              | Explanation                                                                                                    |
|-------------------------|----------------------------------------------------------------------------------------------------|
| SIP Line SI             | P1 V                                                                                                    |
| Choose line to set      | info about SIP, there are 4 lines to choose.                                                                                   |
| <b>Basic Settings</b>   |                                                                                                    |
| Status                  | Shows whether the phone has been registered the SIP server, if not, show Unapplied.                                            |
| Server Address          | Input your SIP server address.                                                                                                 |
| Server Port             | Set your SIP server port.                                                                                                    |
| Authentication<br>User  | Input your SIP register account name.                                                                                          |
| Authentication Password | Input your SIP register password.                                                                                              |
| SIP User                | Input the phone number assigned by your VoIP service provider. Phone will not register if there is no phone number configured. |
| Display Name            | Set the display name.                                                                                                    |

| Enable/Disable resistration.                                                                                                    |  |  |
|----------------------------------------------------------------------------------------------------|--|--|
| Set the sip domain if needed, otherwise this VoIP phone will use the Register server address as sip domain automatically. (Usually it is same with registered server and proxy server IP address).                                                                                                    |  |  |
| Set proxy server IP address. (Usually, Register SIP Server configuration is the same as Proxy SIP Server. But if your VoIP service provider give different configurations between Register SIP Server and Proxy SIP Server, you need make different settings)                                         |  |  |
| Set your Proxy SIP server port.                                                                                                    |  |  |
| Input your Proxy SIP server account.                                                                                                    |  |  |
| Input your Proxy SIP server password.                                                                                                    |  |  |
| Phone backup server address, if the primary server is not successfully registered then enabled the backup server.                                                                                                    |  |  |
| Configure the backup server port.                                                                                                    |  |  |
| Set the server name. It is displayed on the dialer interface.                                                                                                    |  |  |
| Advanced SIP Settings                                                                                                    |  |  |
| Enable/Disable Signal encryption.                                                                                                    |  |  |
| Set the key for signal encryption.                                                                                                    |  |  |
| Enable/Disable RTP encryption.                                                                                                    |  |  |
| Set the key for RTP encryption.                                                                                                    |  |  |
| Enable/Disable BLF List.                                                                                                    |  |  |
| Input the BLF List number.                                                                                                    |  |  |
| Select the keep alive type, if the type is SIP option, the phone will send option sip message to server every NAT Keep Alive Period(s), then the server responses with 200 to keep alive. If the type is UDP, the phone will send UDP message to server to keep alive every NAT Keep Alive Period(s). |  |  |
|                                                                                                    |  |  |

| Keep Alive             | Set examining interval of the server, default is 60                                                                                                    |
|------------------------|----------------------------------------------------------------------------------------------------|
| Interval               | seconds                                                                                                    |
| <b>User Agent</b>      | Set the user agent if you have, the default is VoIP Phone 1.0.                                                                                                    |
|                        | Select DTMF sending mode, there are three modes:                                                                                                    |
|                        | * DTMF_RELAY                                                                                                    |
| <b>DTMF</b> Type       | * DTMF_RFC2833                                                                                                    |
|                        | * DTMF_SIP_INFO.                                                                                                    |
|                        | Different service providers may provide different mode.                                                                                                    |
| <b>Local Port</b>      | Set sip port of each line.                                                                                                    |
| Anonymous              | Set Anonymous call out safely; Support RFC3323 and                                                                                                    |
| Call Edition           | RFC3325.                                                                                                    |
| <b>Enable rport</b>    | Enable or disable system to support RFC3581. Via rport                                                                                                    |
|                        | is a special way to realize SIP NAT.                                                                                                    |
| Enable                 | Enable/Disable SIP PRACK function (basically is used                                                                                                    |
| PRACK Enable Lang      | at). Suggest using the default configuration.                                                                                                    |
| Enable Long<br>Contact | Set more parameters in contact field, connect with SEM                                                                                                    |
| Convert URI            | server.  Convert # to %23 when send the URI.                                                                                                    |
| Dial Without           | Enable/Disable Dial without Register. If enabled, you                                                                                                    |
| Registered             | can call directly the gateway.                                                                                                    |
| Ban                    | can can ancery the gateway.                                                                                                    |
| Anonymous              | Set to ban anonymous Call.                                                                                                    |
| Call                   | <b>,</b>                                                                                                    |
| <b>Enable DNS</b>      | Cumport DNC looking up with sin udn mode                                                                                                    |
| SRV                    | Support DNS looking up with _sip.udp mode                                                                                                    |
| Enable                 | Enable/Disable Session Timer to support RFC4028 or                                                                                                    |
| Session Timer          | not. It will refresh the SIP sessions.                                                                                                    |
| Session                | Set the time out of the session.                                                                                                    |
| Timeout                |                                                                                                    |
| Conference             | Select "Local" or "Remote".                                                                                                    |
| Type Conference        |                                                                                                    |
| Number                 | Input the number of the conference.                                                                                                    |
| Subscribe for          | Englis/Displis described by the Control of the Control of the Cont |
| MWI                    | Enable/Disable the subscribe for MWI.                                                                                                    |
| MWI Number             | Input MWI number.                                                                                                    |
| Subscribe              | Overtime of resending subscribe packet. Suggest using                                                                                                    |
| Period                 | the default configuration.                                                                                                    |
|                        | Set expire time of SIP server register, default is 60                                                                                                    |
| Registration           | seconds. If the register time of the server requested is                                                                                                    |
| Expires                | longer or shorter than the expire time, the phone will                                                                                                    |
|                        | change automatically the time into the time                                                                                                    |

|                         | recommended by the server, and register again.            |
|-------------------------|-----------------------------------------------------------|
| Server Type             | Select the special type of server which is encrypted, or  |
|                         | has some unique requirements or call flows.               |
|                         | Select SIP protocol version to adapt for the SIP server   |
| DEC D                   | which uses the same version as you select. For example,   |
| RFC Protocol<br>Edition | if the server is CISCO5300, you need to change to         |
| Ealtion                 | RFC2543, else phone may not cancel call normally.         |
|                         | System uses RFC3261 as default.                           |
| Transport               | Catterna and marks all TCD and UDD                        |
| Protocol                | Set transport protocols, TCP or UDP.                      |
|                         | Enable or Disable. Keep Authentication. If it is enabled, |
| <b>T</b> Z              | system will take the last authentication field which is   |
| Keep                    | passed the authentication by server to the request        |
| Authentication          | packet. It will decrease the server's repeated            |
|                         | authorization work                                        |
| Click to talk           | Set click to Talk (need practical software support).      |
| Ans. With a             | Enable/Disable the function. When call is incoming,       |
|                         | phone replies SIP message with just one codec which       |
| Single Codec            | phone supports.                                           |
| A 40 TCD                | Set to use automatically TCP protocol to guarantee        |
| Auto TCP                | usability of transport when message is above 1300 byte.   |
| Enable Strict           | Support the special SIP server-when phone receives the    |
|                         | packets sent from server, phone will use the source IP    |
| Proxy                   | address, not the address in via field.                    |
| <b>Enable GRUU</b>      | Set to support GRUU.                                      |
| Enable                  | Set to make quotation mark to display name as the         |
| Displayname             | phone sends out signal, in order to be compatible with    |
| Quote                   | server.                                                   |
| E 11                    | Enable user=phone by selecting it, it is contained in the |
| Enable                  | invite sip message, in order to be compatible with        |
| user=phone              | server.                                                   |
|                         |                                                           |

## • Stun Configuration

By STUN server, the phone in private network could know the type of NAT and the NAT mapping IP and port of SIP. The phone might register itself to SIP server with global IP and port to realize the device both calling and being called in private network.

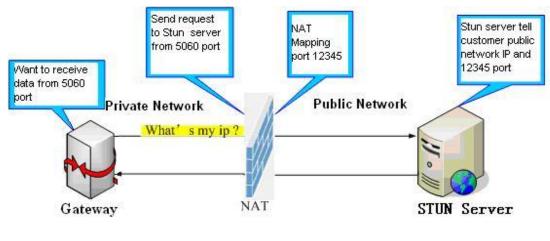

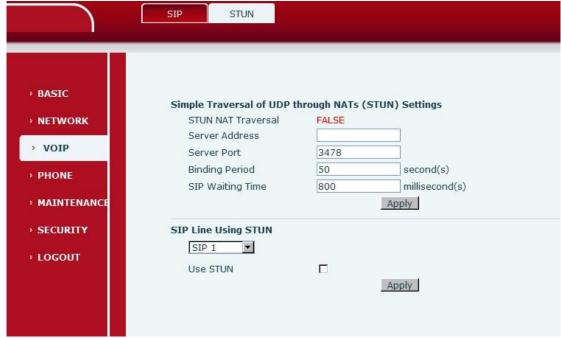

## **STUN** interface

### **STUN**

| Field name                                           | Explanation                                                                                                    |
|------------------------------------------------------|----------------------------------------------------------------------------------------------------|
| Simple Traversal of UDP through NATs (STUN) Settings |                                                                                                    |
| STUN NAT<br>Transversal                              | Shows STUN NAT Transverse estimation, true means STUN can penetrate NAT, while False means not.                                                                                                    |
| STUN Server<br>Address                               | Set your SIP STUN Server IP address.                                                                                                    |
| Server Port                                          | Set your SIP STUN Server IP port.                                                                                                    |
| Binding Period                                       | Set STUN Binding Period. If NAT server finds that a NAT mapping is idle after time out, it will release the mapping and the system need send a STUN packet to keep the mapping effective and alive. |

| SIP Waitting Time | When use stun, call waiting for the response of the stun overtime time. |
|-------------------|-------------------------------------------------------------------------|
| <b>Use Stun</b>   | Enable / disable SIP STUN.                                              |

**Note:** SIP STUN is used to realize SIP penetration to NAT. If your phone configures STUN Server IP and Port (default is 3478), and enable SIP Stun, you can use the ordinary SIP Server to realize penetration to NAT.

## **PHONE**

#### MEDIA

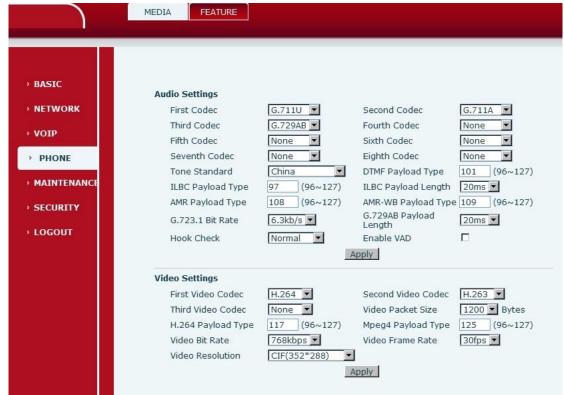

**MEDIA** interface

## **MEDIA Configuration**

| Field name            | Explanation                              |
|-----------------------|------------------------------------------|
| <b>Audio Settings</b> |                                          |
|                       | The fist preferential DSP codec:         |
| First Codec           | G.711A/u,G.722,G.723,G.729,iLBC,ARM,ARM- |
|                       | WB                                       |
| Second Codec          | The second preferential DSP codec:       |
|                       | G.711A/u,G.722,G.723,G.729,iLBC,ARM,ARM- |
|                       | WB                                       |
| Third Codec           | The third preferential DSP codec:        |
|                       | G.711A/u,G.722,G.723,G.729,iLBC,ARM,ARM- |

|                     | WB                                                                                          |
|---------------------|---------------------------------------------------------------------------------------------|
| Fourth Codec        | The fourth preferential DSP codec:                                                          |
|                     | G.711A/u,G.722,G.723,G.729,iLBC,ARM,ARM-                                                    |
|                     | WB                                                                                          |
|                     | The fifth preferential DSP codec:                                                           |
| Fifth Codec         | G.711A/u,G.722,G.723,G.729,iLBC,ARM,ARM-                                                    |
|                     | WB                                                                                          |
|                     | The sixth preferential DSP codec:                                                           |
| Sixth Codec         | G.711A/u,G.722,G.723,G.729,iLBC,ARM,ARM-                                                    |
|                     | WB                                                                                          |
|                     | The seventh preferential DSP codec:                                                         |
| Seventh Codec       | G.711A/u,G.722,G.723,G.729,iLBC,ARM,ARM-                                                    |
|                     | WB                                                                                          |
|                     | The eighth preferential DSP codec:                                                          |
| Eighth Codec        | G.711A/u,G.722,G.723,G.729,iLBC,ARM,ARM-                                                    |
|                     | WB                                                                                          |
| Tone Standard       | Select Signal standard.                                                                     |
| DTMF payload Type   | Configure a dual - tone multi-frequency's                                                   |
| Divir payload Type  | effective payload.                                                                          |
| ILBC Payload Type   | Set the ILBC load type, value based on 96-127.                                              |
| ILBC Payload Length | Set the ILBC payload length.                                                                |
| ARM Payload Type    | Set the ARM payload type.                                                                   |
| ARM-WB Payload      | Set the ARM-WB payload type.                                                                |
| Type                |                                                                                             |
| G723.1 Bit Rate     | Select the G.723.1 rate, it has two rates.(5.3kb/s                                          |
|                     | or 6.3kb / s)                                                                               |
| G729AB Payload      | Configure the G729AB audio coding Payload                                                   |
| Length              | length.                                                                                     |
|                     | Check the on-hook or off-hook status, if the                                                |
| Hook Check          | on-hook, but the screen status is off-hook, use                                             |
|                     | this option.                                                                                |
| Enable VAD          | Mute detection; if you enable VAD, G.729                                                    |
|                     | payload length cannot be set more than 20ms.                                                |
| Video Settings      |                                                                                             |
| First Video Codec   | The fist preferential video codec: H.263, H.264,                                            |
|                     | Mpeg4.                                                                                      |
| Second Video Codec  |                                                                                             |
| Second Video Codec  | The second preferential video codec: H.263,                                                 |
| Second Video Codec  | H.264, Mpeg4.                                                                               |
|                     | H.264, Mpeg4.  The third preferential video codec: H.263, H.264,                            |
| Third Video Codec   | H.264, Mpeg4.  The third preferential video codec: H.263, H.264, Mpeg4.                     |
|                     | H.264, Mpeg4.  The third preferential video codec: H.263, H.264, Mpeg4.  Video packet size. |
| Third Video Codec   | H.264, Mpeg4.  The third preferential video codec: H.263, H.264, Mpeg4.                     |

| Mpeg4 Payload Type | Set the Mpeg4 payload type, value based on 96-127. |
|--------------------|----------------------------------------------------|
| Video Bit Rate     | Set the Video Bit Rate.                            |
| Video Frame Rate   | Set the Video Frame Rate.                          |
| Video Resolution   | Set video resolution: QCIF, CIF and 4CIF.          |

## • FEATURE

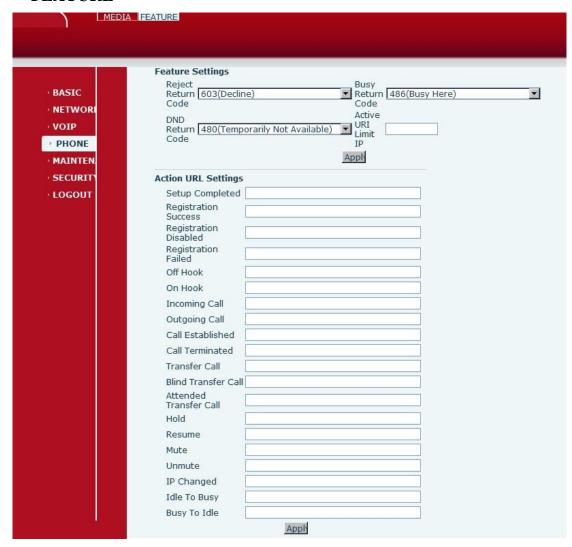

### **FEATURE** interface

| FEATURE                                                                     |                                        |
|-----------------------------------------------------------------------------|----------------------------------------|
| Field name                                                                  | Explanation                            |
| <b>Feature Settings</b>                                                     |                                        |
| Reject Return Code                                                          | 603, server reject the invite.         |
| <b>Busy Return Code</b>                                                     | 486, server is busy.                   |
| <b>DND Return Code</b>                                                      | 480, do not disturb.                   |
| <b>Active URI Limit IP</b>                                                  | Input the server IP of the active URI. |
| <b>Action URL Settings</b>                                                  |                                        |
| Input the Action URL, then click the <b>Apply</b> button to see whether the |                                        |
| operation of the lcd screen is right.                                       |                                        |

# **MAINTENANCE**

## • Auto Provision

|                                                                                                    | AUTO PROVISION SYSLOG CONFIG UPDATE ACCESS                                                                                                    | REBOOT |
|----------------------------------------------------------------------------------------------------|----------------------------------------------------------------------------------------------------|--------|
| > BASIC > NETWORK > VOIP > PHONE > MAINTENANCE > SECURITY > LOGOUT                                                        | Auto Provision Settings  Current Config Version 2.0002 Common Config Version 2.0002 CPE Serial Number User user Password Config Encryption Key Common Config Encryption Key Save Auto Provision Information  DHCP Option Settings >> DHCP Option Setting Custom DHCP Option  DHCP Option Settings >> Phone Flash Settings >> TR069 Settings >>  Apply |        |
| Plug and Play (PnP) : Enable PnP PnP Server PnP Port PnP Transport PnP Interval                                           | 224.0.1.75 5060 UDP  1 hour(s)                                                                                                    |        |
| Phone Flash Settings >><br>Server Address<br>Config File Name<br>Protocol Type<br>Update Interval<br>Update Mode          | 0.0.0.0  FTP  1 hour(s)  Disabled                                                                                                    |        |
| TR069 Settings >> Enable TR069 ACS Server Type ACS Server URL ACS User ACS Password TR069 Auto Login "Inform" Sending Per | iod 0 second(s)                                                                                                    |        |

**AUTO PROVISON interface** 

| AUTO PROVISION                    |                                                                                                    |  |
|-----------------------------------|----------------------------------------------------------------------------------------------------|--|
| Field name                        | Explanation                                                                                                    |  |
| <b>Auto Update Settin</b>         | gs                                                                                                    |  |
| Current Config<br>Version         | Show the current config file's version. If the version of the configuration downloaded is higher than the version of the running configurations, the auto provision would upgrade, or stop here. If the endpoints confirm the configuration by Digest method, the endpoints wouldn't upgrade configuration unless the configuration in the server is different with the running configuration. |  |
| Common Config<br>Version          | Show the common config file's version. If the configuration downloaded and the running configurations are the same, the auto provision would stop here. If the endpoints confirm the configuration by Digest method, the endpoints wouldn't upgrade configuration unless the configuration in the server is different with the running configuration.                                          |  |
| CPE Serial                        | Shows the Serial CPE number. It depends on the                                                                                                    |  |
| Number                            | server.                                                                                                    |  |
| User                              | Specify FTP/HTTP/HTTPS server Username. System will use anonymous if username keep blank.                                                                                                    |  |
| Password                          | Specify FTP/HTTP/HTTPS server Password.                                                                                                    |  |
| Config                            | Input the Encrypt Key, if the configuration file is                                                                                                    |  |
| <b>Encryption Key</b>             | encrypted.                                                                                                    |  |
| Common Config                     | Input the Common Encrypt Key, if the Common                                                                                                    |  |
| <b>Encryption Key</b>             | Configuration file is encrypted.                                                                                                    |  |
| Save Auto                         | Save the username and password authentication                                                                                                    |  |
| Provision                         | message of http/https/ftp and input ID message in                                                                                                    |  |
| Information                       | the phone until the url in the server changes.                                                                                                    |  |
| <b>DHCP Option Setti</b>          |                                                                                                    |  |
| DHCP Option<br>Setting            | Specify DHCP Option. DHCP option supports DHCP custom option and DHCP option 66 and                                                                                                    |  |
| Custom DHCP Option  Plug and Play | A valid Custom DHCP Option is from 128 to                                                                                                    |  |
| Tiug and Flay                     |                                                                                                    |  |

| Enable/Disable PNP.                                                                                                    |  |
|----------------------------------------------------------------------------------------------------|--|
| Specify the PnP Server                                                                                                    |  |
| Specify the PnP Server                                                                                                    |  |
| Specify the PnP Transfer protocol                                                                                                    |  |
| Specify the Interval time, unit is hour                                                                                                    |  |
|                                                                                                    |  |
| Set FTP/TFTP/HTTP server IP address for auto update. The address can be IP address or Domain name with subdirectory.                                      |  |
| Set configuration file's name which need to update. System will use MAC as config file name if config file name keep blank. For example, 000102030405.    |  |
| Specify the Protocol type FTP、TFTP or HTTP.                                                                                                    |  |
| Specify update interval time, unit is hour.                                                                                                    |  |
| Different update modes: 1. Disable: means no update 2. Update after reboot: means update after reboot. 3. Update at time interval: means periodic update. |  |
|                                                                                                    |  |
| Enable TR069 by selecting it.                                                                                                    |  |
| Specify the ACS Server Type.                                                                                                    |  |
| Specify the ACS Server URL.                                                                                                    |  |
| Specify ACS User.                                                                                                    |  |
| Specify ACS Password.                                                                                                    |  |
| Enable TR069 Auto Login by selecting it.                                                                                                    |  |
|                                                                                                    |  |
| Specify the "inform" Sending Period, unit is                                                                                                    |  |
|                                                                                                    |  |

### SYSLOG

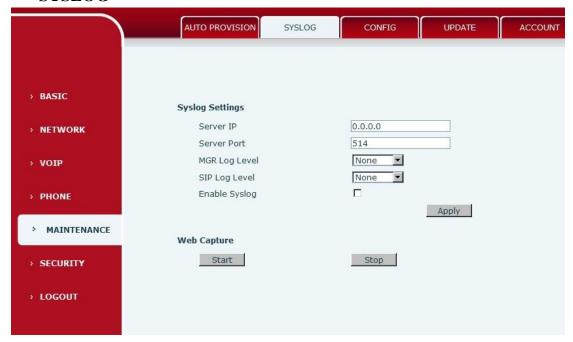

**SYSLOG** interface

| Syslog Configuration   |                                                        |
|------------------------|--------------------------------------------------------|
| Field name             | Explanation                                            |
| <b>Syslog Settings</b> |                                                        |
| Server IP              | Set Syslog server IP address.                          |
| Server Port            | Set Syslog server port.                                |
| MGR Log Level          | Set the level of MGR log.                              |
| SIP Log Level          | Set the level of SIP log.                              |
| <b>Enable Syslog</b>   | Select it or not to enable or disable syslog.          |
| <b>Web Capture</b>     |                                                        |
| Start                  | Click the start button when you need capture the WAN   |
|                        | packet stream of the phone, then open or save the file |
|                        | as the interface.                                      |
| Stop                   | Click the end button to stop capturing the packet      |
|                        | stream.                                                |

#### Note:

Syslog is a protocol which is used to record the log messages with client/server mechanism. Syslog server receives the messages from clients, and classifies them based on priority and type. Then these messages will be written into log by some rules which administrator can configure. This is a better way for log management.

8 levels in debug information:

Level 0---emergency: This is highest default debug info level. You system cannot work.

Level 1---alert: Your system has deadly problem.

Level 2---critical: Your system has serious problem.

Level 3---error: The error will affect your system working.

Level 4---warning: There are some potential dangers. But your system can work.

Level 5---notice: Your system works well in special condition, but you need to check its working environment and parameter.

Level 6---info: the daily debugging info.

Level 7---debug: the lowest debug info Professional debugging info from R&D person.

At present, the lowest level of debug information is info; debug level only can be displayed on telnet.

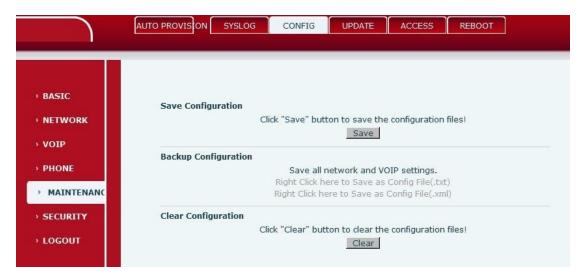

#### **CONFIG** interface

| CONFIG        |                                                          |  |
|---------------|----------------------------------------------------------|--|
| Field name    | Explanation                                              |  |
| Save          | You can save all changes of configurations. Click the    |  |
| Configuration | Save button, all changes of configuration will be        |  |
|               | saved, and be effective immediately.                     |  |
| Backup        | Right clicks on "Right click here" and select "Save      |  |
| Configuration | Target As" then you will save the config file in .txt    |  |
| _             | or .xml format.                                          |  |
|               | User can restore factory default configuration and       |  |
| Clear         | reboot the phone.                                        |  |
| Configuration | If you login as Admin, the phone will reset all          |  |
|               | configurations and restore factory default; if you login |  |
|               | as Guest, the phone will reset all configurations except |  |
|               | for VoIP accounts (SIP1-4) and version number.           |  |

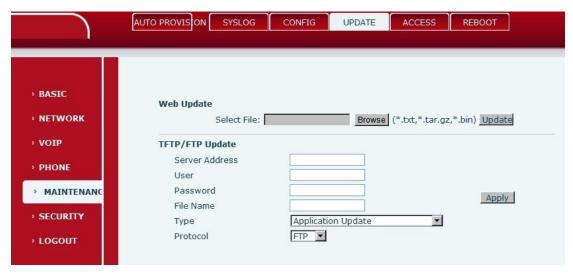

**UPDATE** interface

| Update                                                                                                    |                                                                                                    |  |
|----------------------------------------------------------------------------------------------------|----------------------------------------------------------------------------------------------------|--|
| Field name                                                                                                    | Explanation                                                                                                    |  |
| Web Update                                                                                                    | Click the browse button, find out the config file saved<br>before or provided by manufacturer, download it to the<br>phone directly, press "Update" to save. You can also<br>update downloaded update file, firmware by web.                                                                                                 |  |
| TFTP/FTP Update                                                                                                    | apatite downloaded apatite file, fillifware by web.                                                                                                    |  |
| Server                                                                                                    | Set the FTP/TFTP server address for download/upload. The address can be IP address or Domain name with subdirectory.                                                                                                    |  |
| Username                                                                                                    | Set the FTP server Username for download/upload.                                                                                                    |  |
| Password                                                                                                    | Set the FTP server password for download/upload.                                                                                                    |  |
| File name                                                                                                    | Set the name of update file or config file. The default name is the MAC of the phone, such as 000102030405.                                                                                                    |  |
| <b>Notice:</b> You can modify the exported config file. And you can also download config file which includes several modules that need to be imported. For example, you can download a config file just keep with SIP module. After reboot, other modules of system still use previous setting and are not lost. |                                                                                                    |  |
| Туре                                                                                                    | Action type that system want to execute:  1. Application update: download system update file 2. Config file export: Upload the config file to FTP/TFTP server, name and save it. 3. Config fie import: Download the config file to phone from FTP/TFTP server. The configuration will be effective after the phone is reset. |  |
| Protocol                                                                                                    | Select FTP/TFTP server                                                                                                    |  |

## • ACCESS

You can add or delete user account, and change the authority of each user account in this web page.

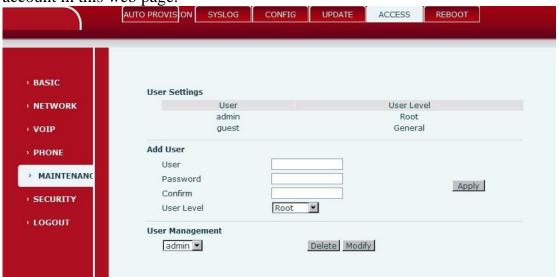

**ACCESS** interface

| ACCESS                                                                |                                              |  |
|-----------------------------------------------------------------------|----------------------------------------------|--|
| Field name                                                            | Explanation                                  |  |
| <b>User Settings</b>                                                  |                                              |  |
| User Settings                                                         |                                              |  |
| User                                                                  | User Level                                   |  |
| admin                                                                 | Root                                         |  |
| guest                                                                 | General                                      |  |
| This table shows the cur                                              | rrent user existed.                          |  |
| Adding User                                                           |                                              |  |
| User Name                                                             | Set account user name.                       |  |
| Password                                                              | Set the password.                            |  |
| Confirm                                                               | Confirm the password.                        |  |
| Han Lovel                                                             | Set user level. Root user has the right to   |  |
| User Level                                                            | modify configuration, General can only read. |  |
| User Management                                                       |                                              |  |
| Select the account and click the <b>Modify</b> to modify the selected |                                              |  |
| account, and click the <b>Delete</b> to delete the selected account.  |                                              |  |
| General user only can add the user whose level is General.            |                                              |  |

## • REBOOT

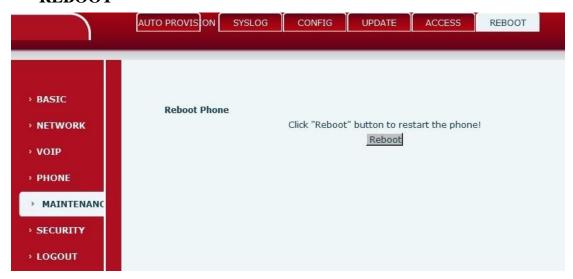

**REBOOT** interface

| REBOOT                                                               |             |  |
|----------------------------------------------------------------------|-------------|--|
| Field name                                                           | Explanation |  |
| Reboot Phone                                                         |             |  |
| If you modified some configurations which need the phone's reboot to |             |  |
| be effective, you need click the Reboot, then the phone will reboot  |             |  |
| immediately.                                                         |             |  |
| Notice: Before reboot, you need confirm that you have saved all      |             |  |
| configurations.                                                      |             |  |

# **SECURITY**

#### • WEB FILTER

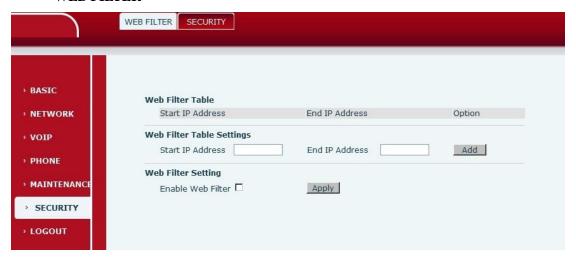

## **WEB FILTER interface**

| WEB FILTER                                                               |                                                   |  |
|--------------------------------------------------------------------------|---------------------------------------------------|--|
| Field name                                                               | Explanation                                       |  |
| <b>WEB Filter Table</b>                                                  |                                                   |  |
| User could make some                                                     | device own IP, which is pre-specified, access to  |  |
| the MMI of the phone t                                                   | o config and manage the phone.                    |  |
| Note: After configura                                                    | tion, you need to reboot the system to make it    |  |
| take effect.                                                             |                                                   |  |
| WEB Filter Table Settings                                                |                                                   |  |
| Add or delete the IP address segments that access to the phone.          |                                                   |  |
| Set initial IP address in the Start IP column, Set end IP address in the |                                                   |  |
| End IP column, and click Add to add this IP segment. You can also click  |                                                   |  |
| Delete to delete the selected IP segment.                                |                                                   |  |
| WEB Filter Setting                                                       |                                                   |  |
| Enable Web Filter                                                        | Select it or not to enable or disable Web Filter. |  |
|                                                                          | Click Apply to make it effective.                 |  |

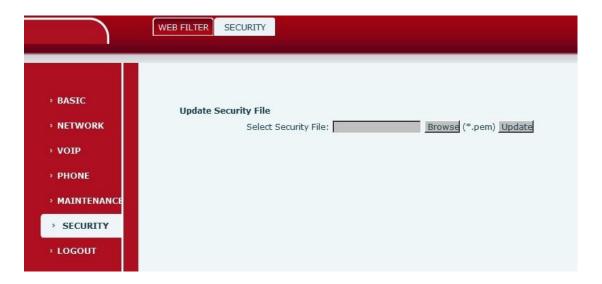

# **SECURITY interface**

| SECURITY              |                                                        |  |
|-----------------------|--------------------------------------------------------|--|
| Field name            | Explanation                                            |  |
| Update Security File  |                                                        |  |
| Browse the se update. | curity file you want to update, then click "Update" to |  |

# **LOGOUT**

# • Logout

Logout

Press "Logout"button to Logout System!

Logout

# Logout interface

| Logout     |                                                |
|------------|------------------------------------------------|
| Field name | Explanation                                    |
|            | Click "logout" and you will exit web page. If  |
| Logout     | you want to enter it next time, you need input |
|            | user name and password again.                  |